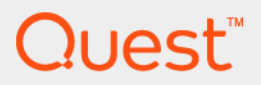

# Quest® vRanger® 7.8.5 **Integration Guide for Quest® NetVault SmartDisk®**

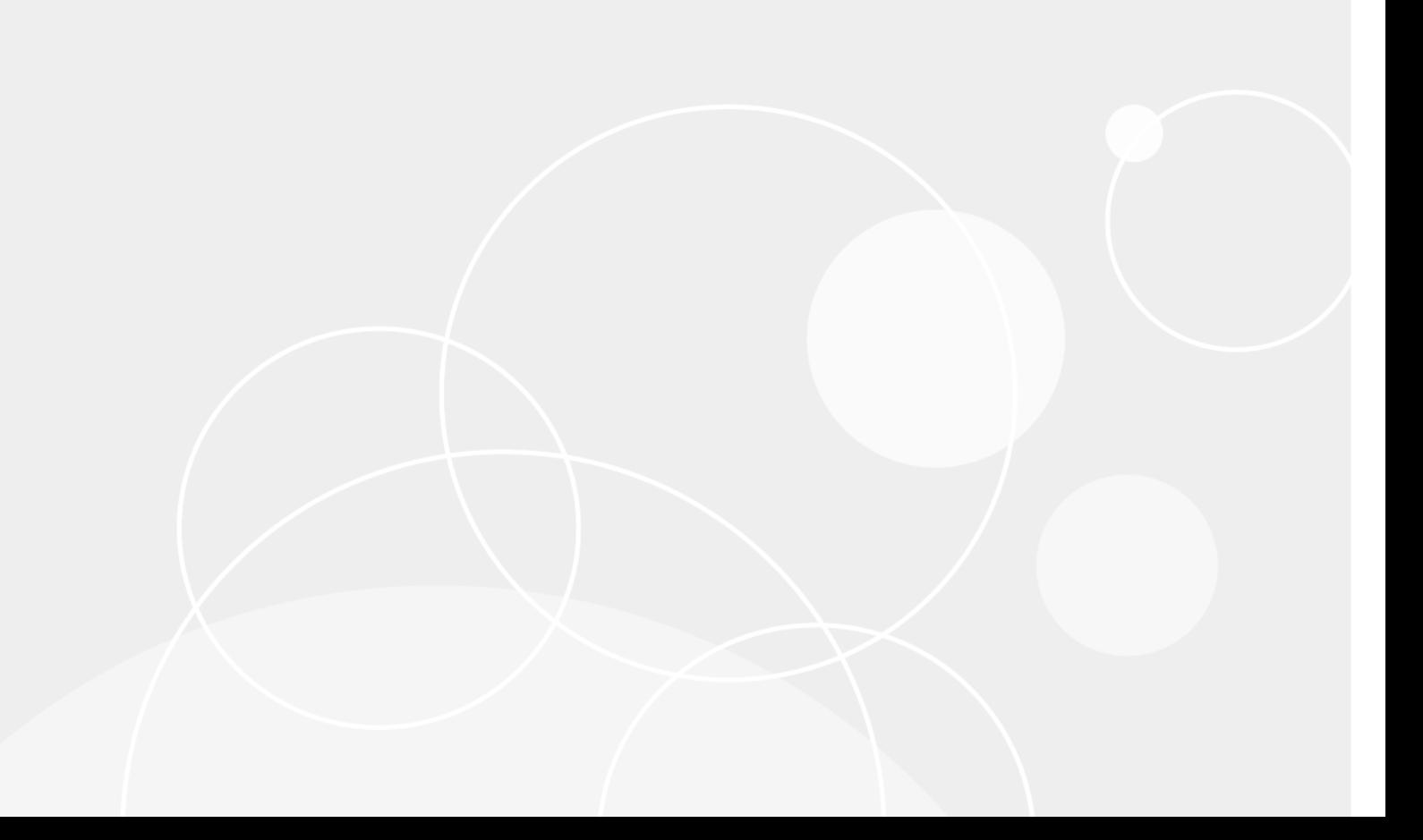

#### **© 2023 Quest Software Inc.**

#### **ALL RIGHTS RESERVED.**

This guide contains proprietary information protected by copyright. The software described in this guide is furnished under a software license or nondisclosure agreement. This software may be used or copied only in accordance with the terms of the applicable agreement. No part of this guide may be reproduced or transmitted in any form or by any means, electronic or mechanical, including photocopying and recording for any purpose other than the purchaser's personal use without the written permission of Quest Software Inc.

The information in this document is provided in connection with Quest Software products. No license, express or implied, by estoppel or otherwise, to any intellectual property right is granted by this document or in connection with the sale of Quest Software products. EXCEPT AS SET FORTH IN THE TERMS AND CONDITIONS AS SPECIFIED IN THE LICENSE<br>AGREEMENT FOR THIS PRODUCT, QUEST SOFTWARE ASSUMES NO LIABILITY WHATSOEVER AND DISCLAIMS ANY EXPRESS, IMPLIED OR STATUTORY WARRANTY RELATING TO ITS PRODUCTS INCLUDING, BUT NOT LIMITED TO, THE IMPLIED WARRANTY OF MERCHANTABILITY, FITNESS FOR A PARTICULAR PURPOSE, OR NON-INFRINGEMENT. IN NO<br>EVENT SHALL QUEST SOFTWARE BE LIABLE FOR ANY DIRECT, INDIRECT, CONSEQUENTIAL, PUNITIVE, SPECIAL OR<br>INCIDENTAL DAMAGES (INCLU INTERRUPTION OR LOSS OF INFORMATION) ARISING OUT OF THE USE OR INABILITY TO USE THIS DOCUMENT, EVEN IF QUEST SOFTWARE HAS BEEN ADVISED OF THE POSSIBILITY OF SUCH DAMAGES. Quest Software makes no representations or warranties with respect to the accuracy or completeness of the contents of this document and reserves the right to make changes to specifications and product descriptions at any time without notice. Quest Software does not make any commitment to update the information contained in this document.

If you have any questions regarding your potential use of this material, contact:

Quest Software Inc. Attn: LEGAL Dept. 4 Polaris Way Aliso Viejo, CA 92656

Refer to our website (https://www.quest.com) for regional and international office information.

#### **Patents**

Quest Software is proud of our advanced technology. Patents and pending patents may apply to this product. For the most current<br>information about applicable patents for this product, please visit our website at https://w

#### **Trademarks**

Quest, the Quest logo, Foglight, NetVault, vRanger, and Join the Innovation are trademarks and registered trademarks of Quest Software Inc. vCenter, vSphere, vMotion, VMware, and ESXi are registered trademarks or trademarks of VMware, Inc. in the<br>United Stat[es and/or other jurisdictions. Active Directory, Hyper-V,](https://www.quest.com/legal/trademark-information.aspx) SharePoint, SQL Server, Windows, registered trademarks of Microsoft Corporation in the United States and/or other countries. Data Domain and DD Boost are<br>trademarks or registered trademarks of EMC Corporation in the United States and other countries. For marks, visit https://www.quest.com/legal/trademark-information.aspx. All other trademarks and registered trademarks are property of their respective owners.

#### **Legend**

**WARNING: A WARNING icon indicates a potential for property damage, personal injury, or death.**

**CAUTION: A CAUTION icon indicates potential damage to hardware or loss of data if instructions are not followed.** ţ

**IMPORTANT NOTE**, **NOTE**, **TIP**, **MOBILE**, or **VIDEO:** An information icon indicates supporting information.÷

vRanger Integration Guide for Quest<sup>®</sup> NetVault SmartDisk<sup>®</sup> Updated - May 2023 Software Version - 7.8.5

# **Contents**

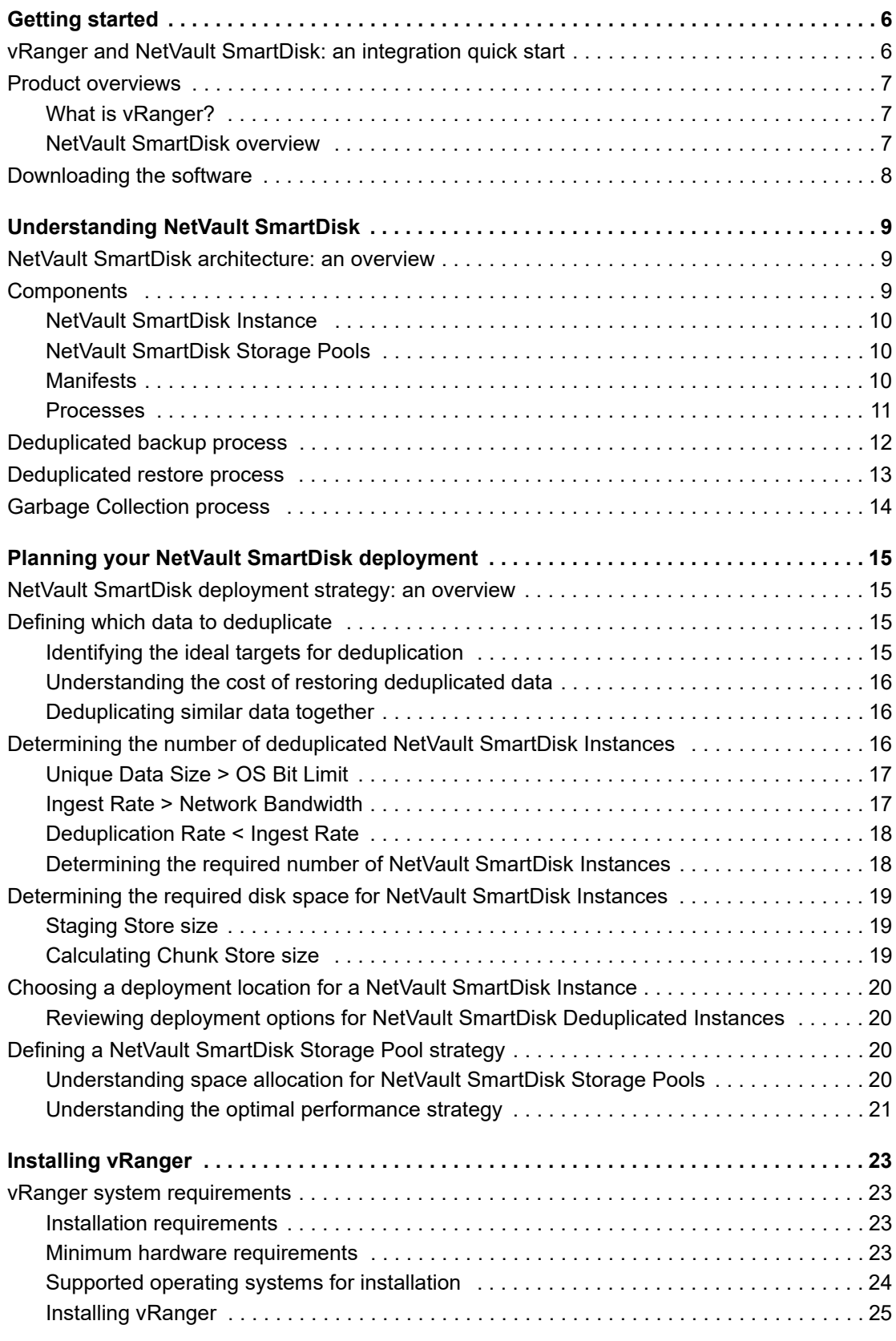

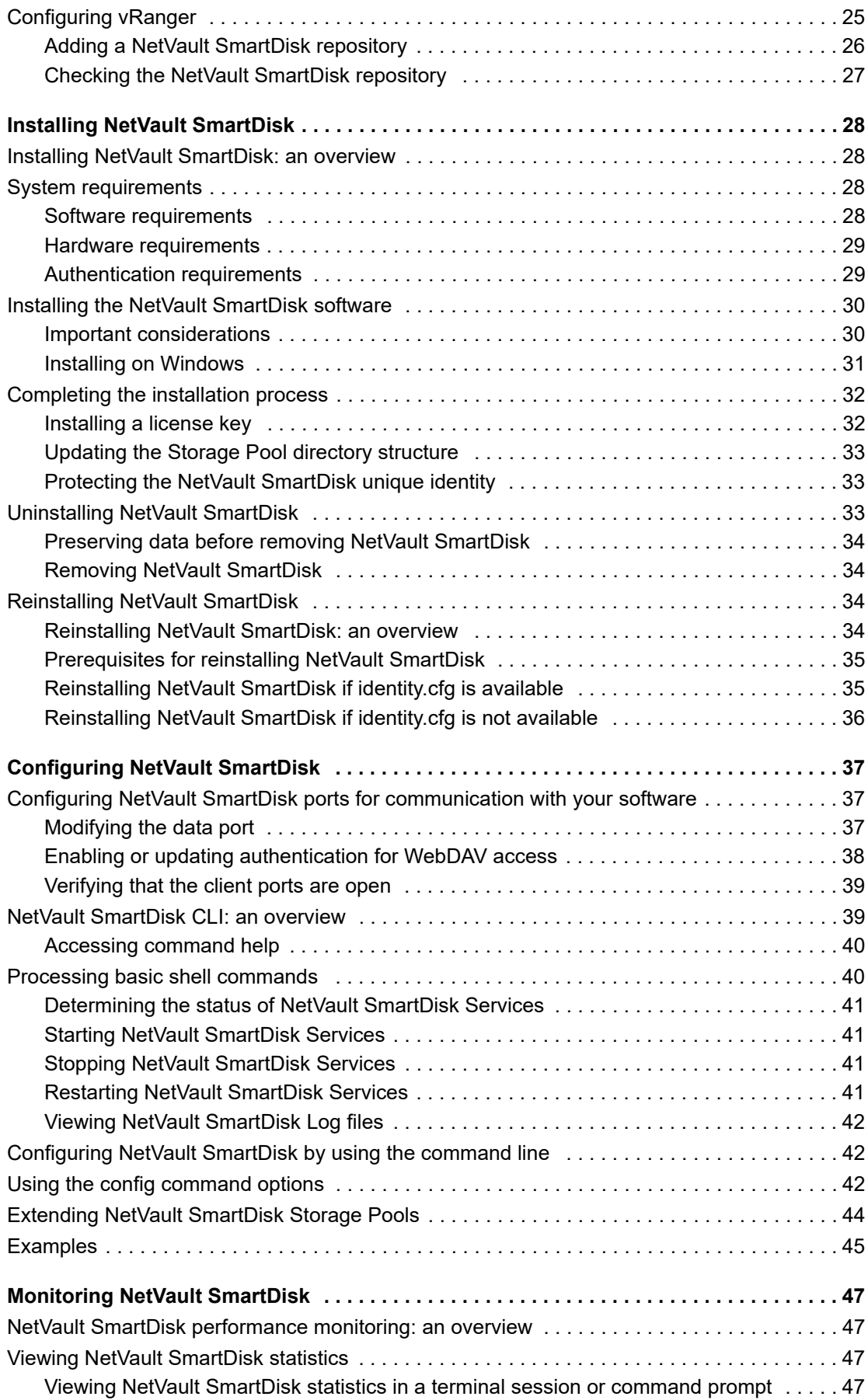

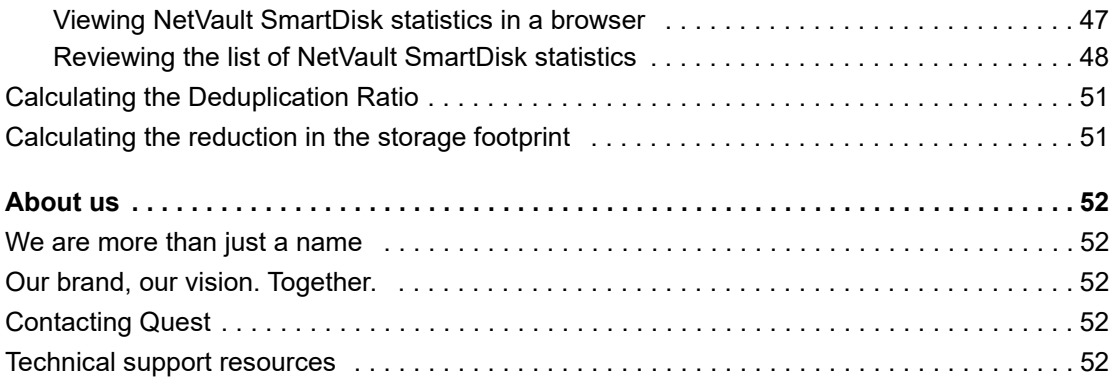

# **Getting started**

- **•** [vRanger and NetVa](#page-6-0)ult SmartDisk: an integration quick start
- **•** [Product overviews](#page-7-0)
- <span id="page-5-0"></span>**•** Downloading the software

# **vRanger and NetVault SmartDisk: an integration quick start**

**NOTE:** The information in this topic is intended only to provide an overview of the steps required to configure f vRanger and NetVault SmartDisk. Review all applicable documentation before implementing this solution.

Integrating NetVault SmartDisk with vRanger is achieved by adding the NetVault SmartDisk Instance to vRanger as a repository. Backups written to that repository are deduplicated according to your configuration. The following steps describe the integration process at a high level, and provide links to the remaining topics for more exploration. Before implementing this s[olution in a production](#page-27-4) environment, read this documentation thoroughly.

- 1 **Install NetVault SmartDisk:** Using the NetVault SmartDisk installer, install NetVault SmartDisk on a Windows<sup>®</sup> machine meeting the System requirements. During the installation process, you must configure:
	- **▪ Non-Admin credentials**: NetVault SmartDisk uses these credentials for most operations. The Install Wizard can create the account for you, or you can select an existing account.
	- **▪ Staging Path Location**: When backup data is streamed to the NetVault [SmartDisk server, it is](#page-9-3)  [staged in the S](#page-9-3)tagi[ng directory until the data is deduplicated. The Stagin](#page-19-4)g directory can be local or remote and is configured in the Install Wizard. For more information, see NetVault SmartDisk Storage Pools and Defining a NetVault SmartDisk Storage Pool strategy.
	- **[Store Path Location](#page-9-3):** After deduplicati[on, the unique data is stored in the Store directory. The](#page-19-4) Store directory can be local or remote and is configured in the Install Wizard. For more information, see NetVault SmartDisk Storage Pools and Defining a NetVault SmartDisk Storage Pool strategy.
	- **WebDAV credentials:** vRanger requires WebDAV credentials to communicate with NetVault SmartDisk. You must configure [WebDAV authentication to integrate with vRanger effecti](#page-37-1)vely. You can configure these credentials during the installation process, or by using the NetVault SmartDisk command line, as described in Enabling or updating authentication for WebDAV access.
- 2 **Configure NetVault SmartDisk:** While the defaults may be acceptable for testing, you may want to change two key configurations to fine-tune performance:
	- **▪ Deduplication window**: By default, deduplication is set to "anytime" which means that deduplication runs whenever backups are available in the Staging path. Configuring a deduplication win[dow outside of your backup window](#page-41-3) may improve performance of both deduplication and backups. For more information on configuring NetVault SmartDisk and the deduplication window, see Using the config command options.
	- **Garbage Collection window**: When backups are retired to do retention policies, the unique data is not automatically deleted from the Store directory. The NetVault SmartDisk Garbage Collection process removes these chunks and reclaims disk space. By default, garbage collection runs at 1:00

PM and 7:00 PM, Monday through Thursday. For more information on configurin[g NetVault](#page-22-4)  [SmartD](#page-22-4)isk and the garbage collection schedule, see Using the config co[mmand options.](#page-24-1)

- 3 **Install vRanger**: Using the vRanger installer, install vRanger on a machine meeting the vRanger system requirements. For a high-level overview of the vRanger installation process, see Installing vRanger. For more information, see the *Quest vRanger Installation/Upgrade Guide*.
- 4 **Create NetVault SmartDisk Repository**: After vRa[nger is installed, add the NetVault Smart](#page-25-0)Disk Instance to vRanger as a repository. Any backup written to this repository is deduplicated according to your NetVault SmartDisk configuration. For more information, see Adding a NetVault SmartDisk repository.

# <span id="page-6-0"></span>**Product overviews**

<span id="page-6-1"></span>The following topics provide an overview of vRanger and NetVault SmartDisk, and important information about the licensing required to integrate the two products.

### **What is vRanger?**

vRanger is the next step in the evolution of the leading backup solution designed exclusively for the virtual infrastructure. vRanger captures the complete source image — including the operating system, patches, and applications — and transfers the archive — full, incremental, or differential — to a configured data repository. These image-level backups can be restored in a matter of minutes rather than the hours required by legacy file-level solutions.

vRanger versions 5.3 and later support the use of a NetVault SmartDisk server as a repository. Simply by adding a configured NetVault SmartDisk server to vRanger as a repository, backups written to that repository is automatically de-duplicated.

#### **vRanger licensing**

Each physical CPU socket on a licensed VMware® ESXi™ host requires one CPU License. vRanger can restore and replicate to a host for which you have not configured a vRanger license. Every ESXi host for which vRanger is expected to provide protection must be properly licensed, both by VMware<sup>®</sup> and in the vRanger Host Licensing tab.

**IMPORTANT:** A Quest vRanger license is required for integration with NetVault SmartDisk. vRanger ÷ Standard Edition (SE) and vReplicator are not supported by NetVault SmartDisk. This documentation uses "vRanger" for simplicity, but only vRanger Backup & Replication is supported for use with NetVault SmartDisk.

### <span id="page-6-2"></span>**NetVault SmartDisk overview**

The NetVault SmartDisk disk-based data-deduplication option reduces storage costs with its powerful byte-level, variable-block-based software deduplication, which packs up to 12 times more protected data into the same storage area for up to a 90% reduction in storage footprint. Hardware costs are reduced by using existing storage infrastructure instead of requiring specific drives or appliances. Seamless integration with vRanger speeds deployment while simplified ease-of-use reduces the level of storage expertise required to perform deduplicated disk-based backups.

To shrink backup windows [with no additional affect on hosts o](#page-8-3)r protected servers, you can schedule the NetVault SmartDisk post-process deduplication option outside the backup window.

For more information, see Understanding NetVault SmartDisk.

**7**

#### **NetVault SmartDisk licensing**

The NetVault SmartDisk - vRanger Edition is licensed on a per-instance basis. An "instance" is defined as an individual server installation of NetVault SmartDisk. Each NetVault SmartDisk Instance requires its own permanent license key, which is tied to a NetVault SmartDisk Machine ID that is unique to each NetVault SmartDisk Instance. You may configure multiple repositories per instance.

**IMPORTANT:** NetVault SmartDisk is only supported when used with Quest vRanger.  $\mathbf{i}$ 

#### **Size limits on NetVault SmartDisk Instances**

Each instance is limited in the amount of deduplicated data that it can support:

- **•** If you use a 32-bit platform, you are limited to a Chunk Store of 5 TB of unique data.
- **•** If you use a 64-bit [platform, you are limited to a Chu](#page-16-2)nk Store of 15 TB of unique data.

<span id="page-7-0"></span>For more information, see Unique Data Size > OS Bit Limit.

# **Downloading the software**

Evaluation versions of vRanger and NetVault SmartDisk are available from the vRanger page on the Quest website. Evaluation versions are full applications limited only by licensing.

#### *To download an evaluation copy of vRa[nger:](http://quest.com/products/vranger/)*

- 1 From an internet-connected PC, access http://quest.com/products/vranger/.
- 2 Click **Download Free Trial**.
- 3 Register or log in as appropriate.
- 4 Accept the **License Agreement**, and click **Submit**.
- 5 Select **vRanger**, and save the file to the desired location.

#### *To download an evaluation copy of Net[Vault SmartDisk:](http://quest.com/products/netvault-backup/)*

- 1 From an internet-connected PC, access http://quest.com/products/netvault-backup/.
- 2 Click **Download Free Trial**.
- 3 Register or log in as appropriate.
- 4 Accept the **License Agreement**, and click **Submit**.
- 5 Select **NetVault SmartDisk,** and save the file to the desired location.

# <span id="page-8-3"></span><span id="page-8-0"></span>**Understanding NetVault SmartDisk**

- **•** [NetVault Sm](#page-8-2)[artDisk architectu](#page-11-0)re: an overview
- **•** Components
- **•** [Deduplicated backup process](#page-12-0)
- **•** [Deduplicated restore proces](#page-13-0)s
- <span id="page-8-1"></span>**•** Garbage Collection process

# **NetVault SmartDisk architecture: an overview**

The basic components of a NetVault SmartDisk Instance are shown in the following image, and described in the topics that follow.

**Figure 1. Components**

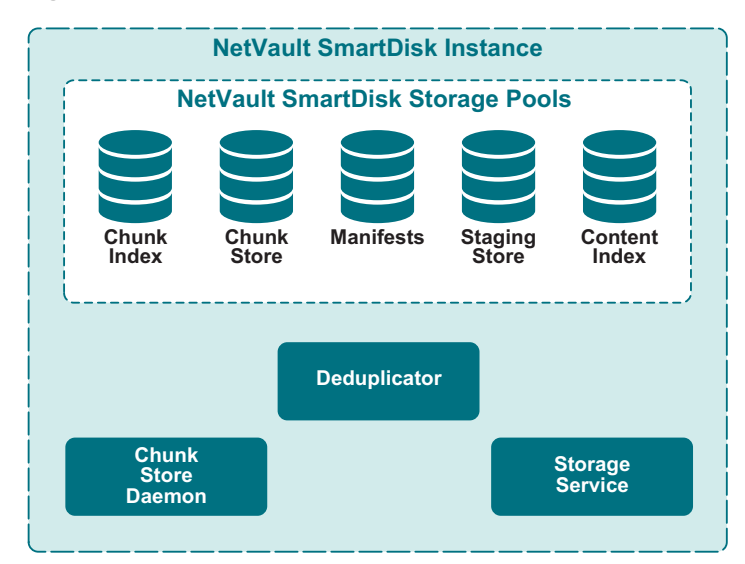

# <span id="page-8-2"></span>**C[omponents](#page-9-0)**

- **•** [NetVault SmartDisk Instance](#page-9-1)
- **•** [NetVault S](#page-9-2)martDisk Storage Pools
- **•** [Manifests](#page-10-0)
- **•** Processes

# <span id="page-9-0"></span>**NetVault SmartDisk Instance**

A **NetVault SmartDisk Instance** includes one or more Storage Pools and a set of processes that perform bytelevel, variable-block software deduplication. You can deploy a single **NetVault SmartDisk Instance** on a dedicated server, or a different server or client, and it can accept data streams from heterogeneous platforms. In addition, you can deploy multiple **NetVault SmartDisk Instances** to distribute network, disk, and deduplication resources, which improves load balancing and performance. When multiple NetVault SmartDisk Instances are deployed, Storage Pools and processes are not shared across the multiple NetVault SmartDisk Instances. Data written to a NetVault SmartDisk Instance is deduplicated globally, regardless of the data's source. For example, if you have two vRanger instances writing to the same NetVault SmartDisk Instance, the data is treated as if it came from a single source.

### <span id="page-9-3"></span><span id="page-9-1"></span>**NetVault SmartDisk Storage Pools**

A **NetVault SmartDisk Storage Pool** includes one or more file-system volumes, which you can easily extend by adding additional file-system paths. Each Storage Pool is associated with *roles* that it can perform. When configuring the Storage Pool, you can specify the preferred roles or the roles not allowed. Available roles include the **Content Index** (also called Disk Index), **Staging Store** (also called Staging), **Chunk Index**, and **Chunk Store** (also called Storage). For example, Storage Pool A is used for the **Content Index** and the **Chunk Index** while Storage Pool B is only used for the **Staging Store** and **Chunk Store**. Storage Pool A can include fault-tolerant disks with good random-access performance, while Storage Pool B includes fault-tolerant disks with good streaming performance. When NetVault SmartDisk is analyzing the available Storage Pools, it chooses the optimal Storage Pool to use based on available space, the defined roles, and other current activity in the NetVault SmartDisk Instance.

#### **Storage-Pool roles**

- **Content Index**: The **NetVault SmartDisk Content Index** role is the index where the NetVault SmartDisk Instance tracks the data it is protecting and whether it is stored in the **Staging Store** or the **Chunk Store**. The Content Index is relatively small and should reside in a Storage Pool made of fault-tolerant disks with good random-access performance.
- **Staging Store**: The **NetVault SmartDisk Staging Store** role is where all nondeduplicated data streams are stored, whether they are awaiting post-processing deduplication or were not selected for deduplication. Data streams that were selected for deduplication are deleted from the **Staging Store** after the postprocessing deduplication is completed. The **Staging Store** should reside in a Storage Pool made of faulttolerant disks with good streaming performance.
- **Chunk Index**: The **NetVault SmartDisk Chunk Index** role is a list of the unique Chunks and where each Chunk is stored in the **Chunk Store**. There is one **Chunk Index** per NetVault SmartDisk Instance. The **Chunk Index** should reside in a Storage Pool made of fault-tolerant disks with good random-access performance.
- **Chunk Store**: The **NetVault SmartDisk Chunk Store** role is where the unique Chunks are stored. The **Chunk Store** should reside in a Storage Pool made of fault-tolerant disks.

### <span id="page-9-2"></span>**Manifests**

Stored in a NetVault SmartDisk Storage Pool, a **NetVault SmartDisk Manifest** is an ordered list of the Chunks that make up the data stream. It is used during the reconstruction of the data stream to ensure that the Chunks are reconstructed in the correct order. There is one Manifest per data stream.

### <span id="page-10-0"></span>**Processes**

- **Storage Service**: The **NetVault SmartDisk Storage Service** listens on a user-defined port for data flowing to and from NetVault SmartDisk. There is one Storage Server process per data stream.
- **Deduplicator**: The **NetVault SmartDisk Deduplicator** performs byte-level, variable-block software-based deduplication by breaking the data streams into unique Chunks. The Deduplicator uses the **Chunk Store Daemon (CSD)** to query the **Chunk Index** to determine if the Chunk is unique. When a Chunk is found in the Chunk Index, the **Chunk Store Daemon** stores the unique Chunk in the **Chunk Store**. There is one Deduplicator process per data stream.
- **Chunk Store Daemon**: The **NetVault SmartDisk Chunk Store Daemon** is the only process that writes to the **Chunk Index** and **Chunk Store**. There is only one CSD per **NetVault SmartDisk Instance**. The CSD also manages the Garbage Collection process.
- **percolatormonitor**: The **percolatormonitor** is a privileged process that launches and monitors other NetVault SmartDisk Processes.
- **percolatorslave**: The **percolatorslave** is responsible for communication routing. It routes messages between NetVault SmartDisk Processes on the local machine and between NetVault SmartDisk and other remote servers.
- **logd**: The **logd** is the logging daemon that creates the NetVault SmartDisk logs and stores them in an internal database. It also sends them to the applicable system location, such as the Application log in the Windows® Event Viewer.
- **resourcemanager**: The **resourcemanager** manages the combined number and size of all trace files by periodically deleting inactive files, that is, those files that are not associated with any running processes, starting with the oldest files first.
- **superserver**: The **superserver** is the high-level manager of all other processes. It coordinates operations, balances the load between file systems, and schedules deduplication and Garbage Collection.
- **winservicerunner**: On Windows, the **winservicerunner** runs the Windows Service and starts the **percolatormonitor**.

# <span id="page-11-0"></span>**Deduplicated backup process**

**Figure 2. Back up data and deduplicate it**

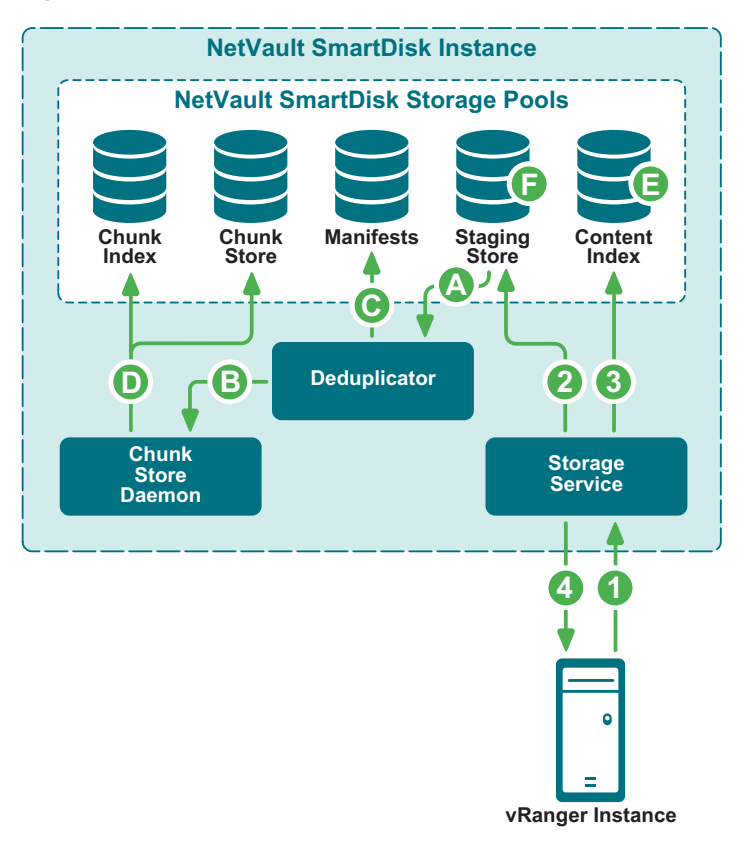

- 1 After the user initiates a backup job targeted to the NetVault SmartDisk repository, vRanger streams data on the user-defined port to the **Storage Service**.
- 2 The **Storage Service** stores the backup stream from vRanger in the **Staging Store**.
- 3 The **Storage Service** updates the **Content Index** to indicate where the backup is stored in the **Staging Store**.
- 4 The **Storage Service** updates vRanger to indicate that the backup stream has been successfully stored.
- A During the user-defined deduplication window, backup data is retrieved from the **Staging Store** and sent to the **Deduplicator**.
- B The **Deduplicator** performs byte-level, variable-block software-based deduplication by breaking data streams into unique Chunks and sending them to the **Chunk Store Daemon**.
- C The **Deduplicator** creates a backup-specific **Manifest**, which is an ordered list of Chunks that make up the backup.
- D The **Chunk Store Daemon** sends the unique Chunks to the **Chunk Store** for storage and updates the **Chunk Index** to indicate where each Chunk is stored in the **Chunk Store**.
- E The **Content Index** is updated to indicate that the backup is stored in the **Chunk Store**.
- F The backup data stream is removed from the **Staging Store**.

# <span id="page-12-0"></span>**Deduplicated restore process**

**Figure 3. Restore data that was deduplicated**

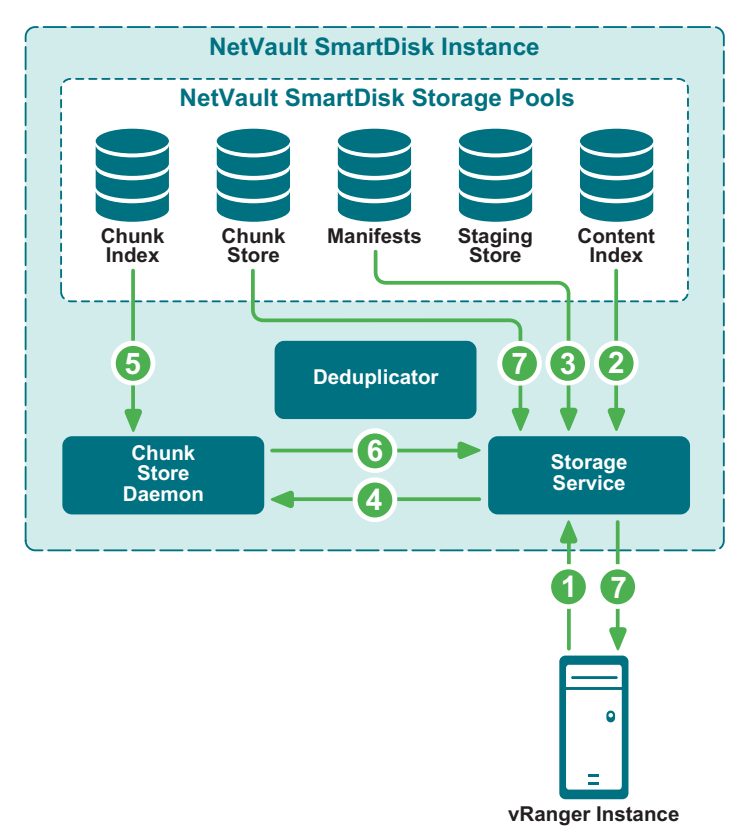

- 1 After the user initiates a restore of a deduplicated backup that is stored on the NetVault SmartDisk repository, vRanger requests the data on the user-defined port from the **Storage Service**.
- 2 The **Storage Service** queries the **Content Index** to determine whether the backup is stored in the **Staging Store** for nondeduplicated backups or the **Chunk Store** for deduplicated backups.
- <span id="page-12-1"></span>3 The **Storage Service** queries the backup's Manifest for the first or next batch of Chunk Names in the backup.
- 4 The **Storage Service** queries the **Chunk Store Daemon** for the location of the Chunks in the **Chunk Store**.
- 5 Using Chunk Names from the **Manifest**, the **Chunk Store Daemon** queries the **Chunk Index** for pointers to the Chunks in the **Chunk Store**.
- <span id="page-12-2"></span>6 The **Chunk Store Daemon** provides the **Storage Service** with the location of the Chunks in the **Chunk [Store](#page-12-1)**.
- 7 The **Storage S[ervice](#page-12-2)** retrieves the Chunks from the **Chunk Store** and streams the Chunk to vRanger.

Step 4 through Step 7 repeat for each batch of Chunk Names in the **Manifest**.

On completion of restoring all Chunk Names in Manifest, vRanger returns a **Restore Completed** job status.

# <span id="page-13-0"></span>**Garbage Collection process**

When backups targeted to NetVault SmartDisk are retired, the data is removed from the backup database; however, the unique Chunks are not automatically removed from the **Chunk Store**. The NetVault SmartDisk Garbage Collection process is designed to remove orphaned Chunks from the **Chunk Store** and reclaim disk space. To do so, Garbage Collection maintains reference counts of added and deleted Chunks, and it deletes or rewrites partially used Chunk pages.

Garbage Collection cannot run at the same time as deduplication, because deduplication needs to write to the Chunk Store. During the configured Garbage Collection window, data waitin[g for deduplication is queued unt](#page-36-3)il Garbage Collection has completed. By default, the Garbage Collection window is from 18:00 through 06:00 on every night; however, you can revise this setting — for more information, see Configuring NetVault SmartDisk. Outside the Garbage Collection window, Garbage Collection is only started if no data is being deduplicated or is queued for deduplication. If data becomes available for deduplication outside the Garbage Collection window and Garbage Collection is active, Garbage Collection is stopped and deduplication proceeds.

Quest also recommends scheduling regular Garbage Collection to avoid delays associated with collecting large amounts of data.

**NOTE:** If a backup job that uses deduplication is canceled, the Chunk Store space used by segments that  $\ddot{\bullet}$ have already been deduplicated is not reclaimed until the next Garbage Collection occurs. Space used by the Staging Store and license enforcement is reclaimed immediately.

# <span id="page-14-0"></span>**Planning your NetVault SmartDisk deployment**

- **•** [NetVault SmartDisk deployment str](#page-14-2)ategy: an overview
- **•** [Defining which data to deduplicate](#page-15-2)
- **•** [Determining the number of deduplicated NetVault SmartDisk Instances](#page-18-0)
- **•** [Determining the required disk space for NetVault SmartDisk Instanc](#page-19-0)es
- **•** [Choosing a deployment location for a NetVault Smart](#page-19-2)Disk Instance
- <span id="page-14-1"></span>**•** Defining a NetVault SmartDisk Storage Pool strategy

# **NetVault SmartDisk deployment strategy: an overview**

A NetVault SmartDisk deployment strategy includes multiple components, which you define before installing NetVault SmartDisk. To ensure a successful deployment, complete the following steps, which are described in detail in subsequent topics:

- **•** Define the data that you want to deduplicate.
- **•** Calculate the size of your NetVault SmartDisk Deployment.
- **•** Define the deployment location of the NetVault SmartDisk Instance.
- <span id="page-14-2"></span>**•** Define a strategy for the NetVault SmartDisk Storage Pools.

# **Defining which data to deduplicate**

The first step in defining your NetVault SmartDisk Deployment Strategy is determining which data to deduplicate. Not *all* data benefits from deduplication; therefore, it is important to determine which data is targeted to use the NetVault SmartDisk Deduplication Option to reduce its storage footprint.

Additionally, the longer the data is retained in vRanger, the better the deduplication ratios. The deduplication ratios improve because more duplicate Chunks are found thus enabling the ability to pack more data into the same storage footprint. This ability enables even more protected data to be available through disk-based media. To obtain the most ideal deduplication ratios, Quest recommends a retention period of 12 weeks or more.

### <span id="page-14-3"></span>**Identifying the ideal targets for deduplication**

High deduplication ratios are achieved when multiple generations of the same data are targeted for the same NetVault SmartDisk Instance. Data that is an ideal target for deduplication includes the following:

**15**

**3**

- **•** Structured databases, such as Oracle® and SQL Server® databases.
- **•** Source servers using the same operating system and similar applications, such as those protected by vRanger.
- **•** Email servers, such as Exchange and Domino® systems.
	- **NOTE:** While email is an ideal target for deduplication, Single Instance Store (SIS), such as storage provided by Exchange, reduces deduplicated data; therefore, the deduplication ratio for the email server is not as high as other types of data.

### <span id="page-15-0"></span>**Understanding the cost of restoring deduplicated data**

While data deduplication reduces storage costs by reducing the storage footprint, there is a cost incurred during the restore processes. During the restoration of a deduplicated backup, NetVault SmartDisk has to reassemble the Chunks as it restores the data. This reassembly process, also called *rehydration*, lengthens the time to restore the data. Therefore, if the Recovery Time Objective (RTO) is important for a specific database, email, or file system, consider the trade-off between reducing storage costs and increasing RTO when you identify which data to deduplicate.

# <span id="page-15-1"></span>**Deduplicating similar data together**

You can increase deduplication ratios by targeting backups from the same database, file system, or application to the same NetVault SmartDisk Instance. When a backup is deduplicated and a previous backup from the same database, file system, or application has already been deduplicated by the NetVault SmartDisk Instance, only the unique or new Chunks that did not exist in the previous backup have to be stored in the **Chunk Store**. If a previously deduplicated backup does not exist in the NetVault SmartDisk Instance, most of the backup is considered unique data; this issue increases the number of unique Chunks that have to be stored in the **Chunk Store**.

When targeting backups to NetVault SmartDisk Instances, deduplication ratios decline if backups are targeted to random NetVault SmartDisk Instances. Quest recommends that you target backups from the same database, file system, or application to the same NetVault SmartDisk Instance.

# <span id="page-15-2"></span>**Determining the number of deduplicated NetVault SmartDisk Instances**

Three factors determine the number of NetVault SmartDisk Instances required. If any of these factors are true, you must deploy multiple NetVault SmartDisk Instances. To determine the total number of NetVault SmartDisk Instances required, perform the following calculations:

- **•** Unique Data Size > 15 TB for 64-bit OS and > 5 TB for 32-bit OS
- **•** Ingest Rate > Maximum Sustained Network Bandwidth
- **•** Deduplication Rate < Ingest Rate

The maximum result for the three calculations determines the number of NetVault SmartDisk Instances that must be deployed. For example, if the Unique Data Size calculation and the Deduplication Rate indicates that only one NetVault SmartDisk Instance is required, but the Ingest Rate calculation indicates that two NetVault SmartDisk Instances are required, you must deploy two NetVault SmartDisk Instances.

### <span id="page-16-2"></span><span id="page-16-0"></span>**Unique Data Size > OS Bit Limit**

The Unique Data Size is the amount of unique data that is stored inside the NetVault SmartDisk Instance. An additional NetVault SmartDisk Instance must be deployed for every 15 TB of unique data on a 64-bit operating system (OS) and for every 5 TB of unique data on a 32-bit operating system. Use the following calculation to determine the number of NetVault SmartDisk Instances based on the Unique Data Size:

```
Size of Weekly Full Backups + ((Size of Weekly Full Backups * Weekly Change Rate)
* Weekly Full Backup Retention Period)
```

```
+ (Size of Daily Backups * (Number of Daily Backups between Weekly Full Backups
```

```
* Daily Backup Retention Period))
```
#### **Example:**

100 GB = Size of Weekly Full Backups

```
10% = Weekly Change Rate
```
12 = Weekly Full Backup Retention Period in Weeks

```
10 GB = Size of Daily Backups
```
4 = Daily Backup Retention Period in Weeks

6 = Number of Daily Backups between Full Backups

 $100 + ( (100 * 0.1) * 12) + (10 * (6 * 4)) =$  $100 + (10) * 12 + (10 * (24)) =$ 100 + (120) + (240) = **460 GB**

**•** If the operating system is 64-bit:

460/15360 =**.029**

Rounded Up to Next Whole Number = **1 NetVault SmartDisk Instance**

**•** If the operating system is 32-bit:

460/5120 =**.089**

Rounded Up to Next Whole Number = **1 NetVault SmartDisk Instance**

### <span id="page-16-1"></span>**Ingest Rate > Network Bandwidth**

The NetVault SmartDisk Ingest Rate is the rate at which data can be streamed into NetVault SmartDisk. Because data streams into the NetVault SmartDisk Instance through a user-defined port, the network bandwidth limits the speed at which data can be streamed. To ensure that all backups targeted to a NetVault SmartDisk Instance can complete during the backup window, divide the required ingest rate by the Maximum Sustained Network Bandwidth to determine the number of required NetVault SmartDisk Instances. Use the following calculation to determine the number of NetVault SmartDisk Instances based on the NetVault SmartDisk Ingest Rate and Network Bandwidth:

```
((Size of Weekly Full Backups * 1024) / (Number of Hours in Backup Window* 60 * 60))
/ Maximum Sustained Network Bandwidth
```
#### **Example:**

100 GB = Size of Weekly Full Backups

8 = Number of Hours in Backup Window

100 = Maximum Sustained Network Bandwidth (MB/Sec)

 $((100 *1024) / (8 * 60 * 60)) / 100 =$  $((102400) / (28,800)) / 100 =$ 3.55 / 100 = **.035**

## <span id="page-17-2"></span><span id="page-17-0"></span>**Deduplication Rate < Ingest Rate**

The NetVault SmartDisk Deduplication Rate is the rate at which NetVault SmartDisk deduplicates data. If NetVault SmartDisk deduplication is configured to run during the backup, the NetVault SmartDisk Deduplication Rate must be greater than or equal to the Ingest Rate to ensure that the deduplication process completes before the next weekly backup window begins.

Use the following to estimate the Deduplication Rates:

1 Determine the Single Core Deduplication Rate:

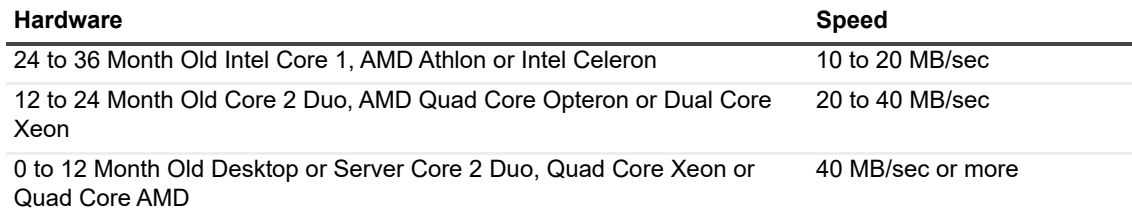

2 Multiply the Single Core Deduplication Rate by the number of Cores.

Use the following calculation to determine the number of NetVault SmartDisk Instances based on the Deduplication Rate and Ingest Rate:

```
(((Size of Weekly Full Backups) + (Size of Daily Backups * Number of Daily Backups 
between Weekly Full Backups)) * 1024)
/ (Number of Seconds in Deduplication Window for 6 Days) / Deduplication Rate
```
#### **Example:**

100 GB = Size of Weekly Full Backups

10% = Weekly Full Backup Growth Rate

10 GB = Size of Daily Backups

6 = Number of Daily Backups between Full Backups

24 = Number of Hours in Daily Deduplication Window

50 = Deduplication Rate (MB/Sec)

```
((100) + (10 * 6)) * 1024) / (24 * 6 * 60 * 60) / 50 =(((100) + (60)) * 1024) / (518400) / 50 =((160*1024)/518400)/50) =(163840/518400)/50) = .0063
```
Rounded Up to Next Whole Number = **1 NetVault SmartDisk Instance**

### <span id="page-17-1"></span>**Determining the required number of NetVault SmartDisk Instances**

The maximum result for the following three calculations determines the number of NetVault SmartDisk Instances that must be deployed:

- **•** Unique Data Size > 15 TB for 64-bit OS and > 5 TB for 32-bit OS
- **•** Ingest Rate > Maximum Sustained Network Bandwidth
- **•** Deduplication Rate < Ingest Rate

#### **Example:**

- **•** Unique Data Size > OS Bit Limit = 1 NetVault SmartDisk Instance
- **•** Ingest Rate > Network Bandwidth = 1 NetVault SmartDisk Instance
- **•** Deduplication Rate < Ingest Rate = 1 NetVault SmartDisk Instance

The maximum result is one NetVault SmartDisk Instance; therefore, only one NetVault SmartDisk Instance is required in this example.

# <span id="page-18-3"></span><span id="page-18-0"></span>**Determining the required disk space for NetVault SmartDisk Instances**

The Total Required Disk Space is divided into the **Staging Store** and the **Chunk Store**. If you intend to use different file systems or disks for the **Staging Store** and the **Chunk Store**, it is important to know how much of the Total Required Disk Space is allocated to the **Staging Store** versus the **Chunk Store**. Use the following calculations to determine this amount.

During the NetVault SmartDisk Deduplicated Backup process, backups are initially streamed to the **Staging Store** where they remain until the deduplication process is finished. The **Staging Store** must be large enough to hold all the backups while they await deduplication.

If the deduplication window overlaps the backup window, deduplication and backups occur at the same time. Each backup starts deduplicating after the backup job is finished. Also, large backups are broken into 400 GB segments. Each segment starts to deduplicate after it is received, even if the backup stream is still being streamed to the **Staging Store**. Therefore, the **Staging Store** only requires space to hold some portion of the total backup size. If the **Staging Store** runs out of space, vRanger backups fail.

# <span id="page-18-1"></span>**Staging Store size**

The maximum disk space required for the **Staging Store** is equal to the Size of the Weekly Full Backups.

### <span id="page-18-2"></span>**Calculating Chunk Store size**

The amount of physical disk space required for the **Chunk Store** is equal to the Unique Data Size. To calculate the Unique Data Size or the size of the **Chunk Store**, use the following formula:

```
Size of Weekly Full Backups + ((Size of Weekly Full Backups * Weekly Change Rate)
* Weekly Full Backup Retention Period)
```

```
+ (Size of Daily Backups * (Number of Daily Backups between Weekly Full Backups
```

```
* Daily Backup Retention Period))
```
#### **Example:**

100 GB = Size of Weekly Full Backups

12 = Weekly Full Backup Retention Period in Weeks

10 GB = Size of Daily Backups

4 = Daily Backup Retention Period in Weeks

6 = Number of Daily Backups between Full Backups

```
100 + (100 * 0.1) * 12) + (10 * (6 * 4)) =100 + (10) * 12 + (10 * (24)) =100 + (120) + (240) = 460 GB
```
# <span id="page-19-0"></span>**Choosing a deployment location for a NetVault SmartDisk Instance**

The third step in defining your NetVault SmartDisk Deployment Strategy is deciding where you want to deploy your NetVault SmartDisk Instances. Whether the NetVault SmartDisk Instance is enabled for deduplication dictates the available deployment options.

# <span id="page-19-1"></span>**Reviewing deployment options for NetVault SmartDisk Deduplicated Instances**

Multiple vRanger servers cannot target the same repository. For this reason, in environments with one or more vRanger servers, you must deploy a NetVault SmartDisk Instance for each vRanger server.

**NOTE:** You *cannot* deploy multiple NetVault SmartDisk Instances on the same machine.

# <span id="page-19-4"></span><span id="page-19-2"></span>**Defining a NetVault SmartDisk Storage Pool strategy**

The fourth step in defining your NetVault SmartDisk Deployment Strategy is defining your strategy for the NetVault SmartDisk Storage Pools.

## <span id="page-19-3"></span>**Understanding space allocation for NetVault SmartDisk Storage Pools**

Before choosing a strategy for your NetVault SmartDisk Storage Pools, consider the following regarding how NetVault SmartDisk allocates space in the NetVault SmartDisk Storage Pools:

- **•** You can add an unlimited number of Storage Pools to NetVault SmartDisk.
- **•** You can add an unlimited number of volumes to each NetVault SmartDisk Storage Pool.
- **•** Each NetVault SmartDisk Storage Pool is associated with roles that it can perform.
- **•** When configuring a NetVault SmartDisk Storage Pool, you can identify it as a favorite for specific roles (**favour**), and you can indicate that it should never be used for specific roles (**deny**).
- **•** There is no quota specified per-volume of the absolute amount of space NetVault SmartDisk can use; that is, you cannot say "use exactly 100 GB." However, you can specify an amount of physical disk-storage that you want to set aside that NetVault SmartDisk cannot use. This option simplifies the NetVault SmartDisk internal space-allocation policies so that Staging Store and Chunk Store processes can efficiently share volumes. Each role independently implements and honors the configured thresholds, which allows efficient parallel-processing without a requiring a single, centralized space allocator.
- **•** Using the **volume-size** parameter, you can set aside a portion of the volume so that it cannot be used for NetVault SmartDisk. After the volume is full with NetVault SmartDisk or non-NetVault SmartDisk data, NetVault SmartDisk does not store anything else on the volume until space is made available.
- **•** NetVault SmartDisk uses storage space in each volume up to a threshold amount that includes space directly set aside using the **volume-size** parameter, and the **Last Resort Threshold** (LRT) amount set by NetVault SmartDisk internally.
- **•** NetVault SmartDisk first uses a volume for its intended role, for example, Chunk Store or Staging Store, but it also uses it for other purposes if necessary. Even if you supply a threshold, NetVault SmartDisk implements an **LRT** that stops NetVault SmartDisk from using a volume after there is less than a certain amount of space available and thus prevents the disk from becoming full. The **LRT** is calculated to include both a fixed amount of space (1 GB) and the space that would be required to make Garbage Collection possible, that is, the **gc\_reserve\_bytes** parameter. This process means that the figure varies in size depending on the amount of data held in the Chunk Store; typically, you can expect the **gc\_reserve\_bytes** parameter to be at least 1.7 GB.
- **•** If the **LRT** is large enough, NetVault SmartDisk properly allocates space when multiple Staging Store and Chunk Store processes are both writing to a volume that becomes too full. NetVault SmartDisk maintains an overall idea of how much space is used both by the Staging Store and the Chunk Store. This allows it to enforce the licensed amount of capacity and to enforce the **LRT** and the **volume-size** limits.
- **•** User thresholds and the NetVault SmartDisk **LRT** do not affect licensing. Licensing measures the amount of data accepted for protection by the NetVault SmartDisk Instance, regardless of whether the data has been deduplicated.

The following figure shows a graphical example of how space is organized in NetVault SmartDisk. This figure assumes that all volumes are mapped to one file system. Also, the space reserved for LRT is reserved on a pervolume basis; if your configuration uses multiple volumes, more LRT space might be allocated.

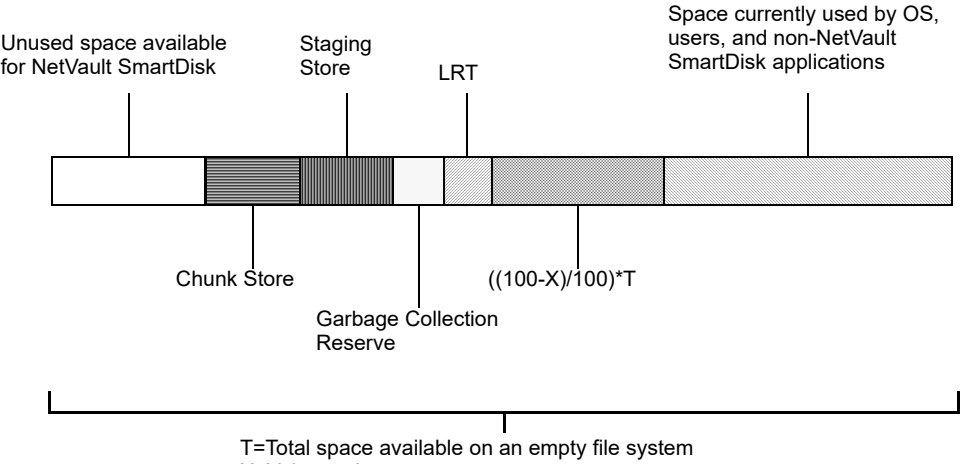

**Figure 1. Space allocation for NetVault SmartDisk**

X=Volume-size parameter

# <span id="page-20-0"></span>**Understanding the optimal performance strategy**

Consider the following guidelines when assigning NetVault SmartDisk Storage Pool Roles:

- **Content Index**: Should be small and reside in a Storage Pool made of fault-tolerant disks with good random-access performance.
- **Staging Store**: Should reside in a Storage Pool made of fault-tolerant disks with good streaming performance.
- **Chunk Index**: Should reside in a Storage Pool made of fault-tolerant disks with good random-access performance.
- **Chunk Store**: Should reside in a Storage Pool made of fault-tolerant disks.

If the goal is optimal performance, using additional disks to increase Input/Output Operations per Second (IOPS) and aggregate disk bandwidth improves NetVault SmartDisk performance more than using additional memory.

For example, if you are using a single RAID array, consider configuring four separate RAID 1 volumes, one for each Storage Pool Role. This configuration separates the IO workload for each volume across independent RAID volumes. You can tune performance further by restricting the number of independent disk operations — reads, writes, and deletes — allowed per volume to two operations, which avoids disk thrashing. In addition, configure the RAID array to support more bandwidth in and out of **Staging Store**.

This strategy is appropriate for NetVault SmartDisk Instances where staging, deduplication, and restores might occur simultaneously.

**NOTE:** RAID recommendations also apply to Storage Area Network (SAN) and Network Attached Storage  $\ddot{\mathbf{r}}$ (NAS).

On Windows® platforms, you can disable the New Technology File System (NTFS) **Last Access Update** feature, which can reduce disk accesses and increase performance. For instructions on disabling this feature, see the documentation for your specific operating system.

#### **Optimizing performance while protecting against data loss during power failures**

Although enabling disk-write caches improves NetVault SmartDisk performance, power failures that occur before modified disk-cache contents have been written to non-volatile magnetic storage can potentially cause data loss in NetVault SmartDisk. Because of this risk, it is critical that you understand how your underlying disk technology caches writes to disk. You can turn off disk-write caching, but due to the improvement in performance that writecaching offers, it is increasingly used despite the risk, and the risk is mitigated by using additional technology. A common mitigation technique is ensuring that power does not go off. In high-end server environments, with their uninterruptible power supplies (UPSs) and redundant power supplies, having unfilled cached writes is less of an issue.

Also, drives that employ write-caching have a write-flush feature that instructs the drive to send pending writes from the cache to the disk immediately. This command is sent before UPS batteries run out—if the system detects a power interruption — or just before the system is shut down for any other reason.

Finally, most disk array systems use non-volatile random access memory (NVRAM) to protect data written to disk if there is a power failure. Quest recommends that you review your server and storage vendor's product documentation to understand what steps are taken to ensure that disk writes are written to non-volatile magnetic storage if there is a power failure.

# **Installing vRanger**

- <span id="page-22-0"></span>**•** [vRanger system re](#page-24-0)quirements
- **•** [Installing vRanger](#page-24-2)
- <span id="page-22-4"></span><span id="page-22-1"></span>**•** Configuring vRanger

# **vRanger system requirements**

Before installing vRanger and NetVault SmartDisk, ensure that you read and understand the requirements and limitations of both products. The system requirements for vRanger are summarized in the following topics.

For vRanger and NetVault SmartDisk to integrate, you must use the following versions:

- **•** vRanger 7.6.5 or later
- **•** NetVault SmartDisk 11.4.5 or later
- <span id="page-22-2"></span>**NOTE:** The following information is a summary only. Before implementing vRanger, review the *Quest*  ÷ *vRanger Installation/Upgrade Guide*.

# **Installation requirements**

<span id="page-22-3"></span>The hardware requirements to run vRanger can vary widely based on several factors. Therefore, you should not do a large-scale implementation without first completing a scoping and sizing exercise.

# **Minimum hardware requirements**

The minimum hardware requirements to run vRanger can vary widely based on several factors. Therefore, you should not do a large-scale implementation without first completing a scoping and sizing exercise.

#### **vRanger: physical machine**

The following describes the hardware recommendations for the vRanger physical machine:

**Table 1. Requirements for a installing vRanger on a physical machine**

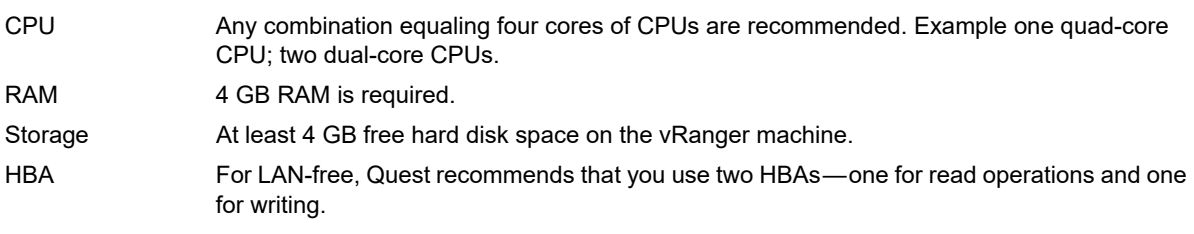

**23**

#### **vRanger: virtual machine (VM)**

The following describes the hardware recommendations for using vRanger in a VM:

**Table 2. Requirements for a installing vRanger on a virtual machine**

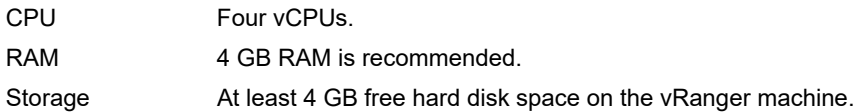

#### **Requirements for physical backup and restore**

When backing up from and restoring to a physical server, vRanger uses a client run on that server to perform backup and restore operations. To process the backup workload effectively, the physical server must meet the following requirements:

**Table 3. Requirements for physical backup and restore**

CPU Any combination equaling four cores of CPUs are recommended. Example one quad-core CPU; two dual-core CPUs.

<span id="page-23-0"></span>RAM 2 GB RAM is required.

### **Supported operating systems for installation**

The following operating systems are supported for installation of vRanger.

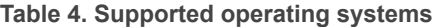

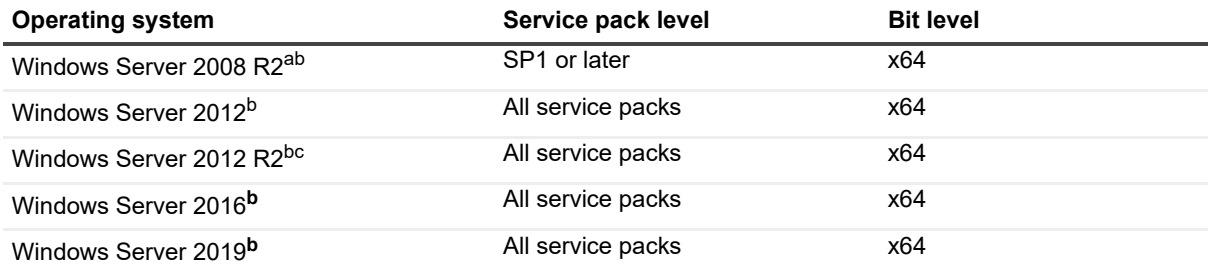

a. Windows 2008 R2 SP1 requires Windows Management Framework 3.0. Refer to Known Issue VR-177 in the vRanger Release Notes for more information.

b. The Windows Storage Server edition is not supported as an installation platform for vRanger.

c. Before installing vRanger on Windows Server 2012 R2, the updates listed in Additional required software must be installed.

#### **Additional required software**

In addition to a supported version of Windows<sup>®</sup> and a supported VMware<sup>®</sup> Infrastructure, you may need some additional software components, depending on your configuration.

- **Microsoft® .NET Framework**: vRanger requires the .NET Framework 4.5. The vRanger installer installs it if not detected.
- **SQL Server**: [Optional] vRanger utilizes two SQL Server® databases for application functionality. vRanger can install a local version of SQL Express 2014 SP3 or you can choose to install the vRanger databases on your own SQL instance.
- **Windows PowerShell 3 or above.**If you are installing vRanger on Windows 2008 R2 SP1, you will need to install Windows PowerShell 3 or above before installing vRanger
- **vRanger virtual appliance (VA)**: The vRanger VA is a small, pre-packaged Linux® distribution that serves as a platform for vRanger operations away from the vRanger server. vRanger uses the VA for the following functions:
	- **▪** Replication to and from VMware® ESXi™ hosts.
	- File-level restore (FLR) from Linux machines.
	- **Optionally for backups and restores.**
- **Updates for Windows Server 2012 R2**: Before installing vRanger on Windows Server 2012 R2, ensure that the Windows updates listed below are installed:
	- **▪** KB2939087
	- **▪** KB2975061
	- **▪** KB2919355
	- **▪** KB2999226

### <span id="page-24-1"></span><span id="page-24-0"></span>**Installing vRanger**

The following topic describes the high-level steps for installing vRanger. For more information, see the *Quest vRanger Installation/Upgrade Guide*.

**NOTE:** NetVault SmartDisk and vRanger cannot be installed on the same machine.f.

The installation of vRanger has several options. Unless you have a valid reason not to, accept the defaults wherever possible. The installation follows this sequence:

1 Launch the installer, and accept the vRanger license.

The install process does not continue until the license is accepted.

2 Enter the credentials under which the vRanger services should run.

The credentials used need to have local administrator privileges on the vRanger machine.

- 3 Choose an installation directory.
- 4 Select the vRanger database.

You may choose to install vRanger with a new instance of SQL Server<sup>®</sup> Express or on an existing SQL Server.

- 5 Configure the runtime credentials for the vRanger Database.
- 6 [Optional] Install the vRanger Catalog Service.

The installation completes.

# <span id="page-24-2"></span>**Configuring vRanger**

vRanger requires some basic configuration before data protection can begin. The bulk of this configuration is driven by the Startup Wizard which starts the first time the application is opened. For more information on configuring vRanger, see the *Quest vRanger Installation/Upgrade Guide*.

The following topics describe the primary configurations you need to make.

**• Add source servers:** Before you can begin backups, you must add one or more source objects to the vRanger inventory. Source objects can include VMware® vCenter® or VMware® ESXi™ hosts, Hyper-V® Clusters or hosts, or physical machines.

**• Add repositories:** Repositories are where vRanger stores the savepoints created by each backup job. For the purposes of this integration, a NetVault SmartDisk repository should be used.

<span id="page-25-0"></span>[The NetVault SmartDisk serve](#page-25-1)r must be fully configured and running before adding it as a vRanger Repository. For procedures on how to add a NetVault SmartDisk server as a repository, see Adding a NetVault SmartDisk repository.

## <span id="page-25-1"></span>**Adding a NetVault SmartDisk repository**

The following process describes how to add a Quest NetVault SmartDisk repository.

#### *To add a NetVault SmartDisk repository:*

- 1 In the **My Repositories** pane, right-click anywhere, and click **Add > NetVault SmartDisk (NVSD)**.
- 2 In the **Add NVSD Repository** dialog box, complete the following fields:
	- **▪ Repository Name:** Enter a descriptive name for the repository.
	- **Description:** [Optional] Enter a long-form description for the repository.
	- **DNS Name or IP:** Enter the IP or FQDN for the NetVault SmartDisk server.
	- **User name** and **Password:** Enter the credentials for the account that vRanger should use to connect to the repository.
		- **NOTE:** If you have enabled WebDav authentication on your NetVault SmartDisk server, use ÷ those credentials here. If you have not enabled WebDav authentication, no credentials are required. For more information, see the *Quest NetVault SmartDisk Administrator's Guide*.
	- **Target Directory:** This value is a logical identifier for the repository on the NetVault SmartDisk Instance, rather than a specific directory on the NetVault SmartDisk server. If you have previously created one or more repositories on the target NetVault SmartDisk Instance, the existing target directories are available in a drop-down menu.

To create a repository, enter a name for your repository.

- **Port:** Enter the port that vRanger should use to connect to the NetVault SmartDisk server—the default is 37453.
- **Timeout:** Enter a value that determines how long to wait before terminating an idle connection.

**NOTE:** Encryption is not supported for NetVault SmartDisk repositories.i I

3 Click **OK**.

The connection to the repository is tested and the repository is added to the **My Repositories** pane and the **Repository Information** dialog box.

vRanger checks the configured repository location for existing manifest data to identify existing savepoints.

- 4 If vRanger finds existing savepoints, click the applicable button:
	- **▪ Import as Read-Only:** To import all savepoint data into the vRanger database, but only for restores, click this button. You cannot back up data to this repository.
	- **▪ Import:** To import all savepoint data into the vRanger database, click this button. vRanger is able to use the repository for backups and restores. vRanger requires read and write access to the directory.
	- **Overwrite:** To retain the savepoint data on the disk and not import it into vRanger, click this button. vRanger ignores the existence of the existing savepoint data and treats the repository as new.

#### **Removing a NetVault SmartDisk repository**

The process for removing a NetVault SmartDisk repository is the same as removing any other repository type.

#### *To remove a NetVault SmartDisk repository:*

- 1 In the **My Repositories** pane, right-click the NetVault SmartDisk repository, and select **Remove**. The **Remove Repository** dialog box appears, showing the savepoints in the selected repository. When removing a repository, you have the option of keeping the savepoints on disk or deleting them.
- 2 To remove the savepoints, select **Delete all savepoints in this repository**.
- **CAUTION: This step deletes the savepoints from the repository disk, not just the vRanger database.**  ţ. **Exercise caution when deleting savepoints.**
	- 3 If you chose to delete the savepoints, click **OK** when the **Delete Savepoints** dialog box appears.

The savepoints are deleted, along with the repository.

# <span id="page-26-0"></span>**Checking the NetVault SmartDisk repository**

Use the vRanger **My Repositories** pane to view information about the NetVault SmartDisk repositories that you have configured. Of particular importance is the amount of remaining free space and the deduplication ratio for that repository.

# <span id="page-27-0"></span>**Installing NetVault SmartDisk**

- **•** [Installing NetVault Sm](#page-27-2)[artDisk: an overview](#page-29-0)
- **•** System requirements
- **•** [Installing the NetVault SmartDisk so](#page-31-0)ftware
- **•** [Completing the installation proce](#page-32-2)ss
- **•** [Uninstalling NetVault SmartDisk](#page-33-2)
- <span id="page-27-1"></span>**•** Reinstalling NetVault SmartDisk

# **Installing NetVault SmartDisk: an overview**

Installing NetVault SmartDisk involves the following main steps:

- **•** Verifying that the system requirements are in place.
- **•** Installing the software.
- **•** Updating the Storage Pool structure, if applicable.
- **•** Adding the NetVault SmartDisk Devices to your backup product.
- **•** Protecting the NetVault SmartDisk identity.
- <span id="page-27-4"></span><span id="page-27-2"></span>**•** Installing the license key.

# **System requirements**

Before installing vRanger and NetVault SmartDisk, ensure that you read and understand the requirements and limitations of both products.

For vRanger and NetVault SmartDisk to integrate, you must use the following versions:

- **•** vRanger Backup & Replication 7.6.5 or later
- <span id="page-27-3"></span>**•** NetVault SmartDisk 11.4.5 or later.

### **Software requirements**

NetVault SmartDisk has the following software requirements for Windows®:

**• Microsoft Visual C++**: If it is not already installed, NetVault SmartDisk automatically installs the applicable portions of the **Microsoft Visual C++ 2005 SP1 Redistributable Package**. No additional steps are required by you.

- **System-memory requirements**: Verify that your Windows system has at least 2 gigabytes (GB) plus 400 megabytes (MB) for every terabyte (TB) of data that the Chunk Store must address.
	- **▪** If you use a 32-bit platform, you are limited to a Chunk Store of 5 TB of unique data.
	- **▪** If you use a 64-bit platform, you are limited to a Chunk Store of 15 TB of unique data.

#### <span id="page-28-0"></span>**Hardware requirements**

The use of NetVault SmartDisk in a production environment is only supported when run on a physical machine.

The NetVault SmartDisk server must meet the following hardware requirements:

**• Processor requirements**: Processor requirements vary based on the required NetVault SmartDisk Deduplication Rate (the rate at which NetVault SmartDisk deduplicates data) — the higher the Deduplication Rate requirements, the higher the CPU requirements for the machine where NetVault SmartDisk software is installed. Generally, the NetVault SmartDisk machine should be equipped with two dual-core processors.

The NetVault SmartDisk Deduplic[ation Rate must be greater than or](#page-17-2) equal to the Ingest Rate to ensure that the deduplication process completes during the backup window or before the next weekly backup window begins. For more information, see Deduplication Rate < Ingest Rate.

**• Memory requirements**:

#### **Required minimum**: 2 GB

**Recommended minimum**: An extra 400 MB per 1 TB of NetVault SmartDisk-unique data

#### **Example**

10 TB of NetVault SmartDisk Unique Data

2 GB + (400 MB \* 10) = 2 GB + 4000 MB = **6 GB**

- **Network requirement for all NetVault SmartDisk Instances**: TCP/IP name resolution. After the machine that hosts the NetVault SmartDisk software has been identified, verify that the machine can resolve its own host name.
- <span id="page-28-2"></span><span id="page-28-1"></span>**• Storage Pool requirements:** For Storage Pool requirements based on whether your goal is simplified management or optimal performance, see Defining a NetVault SmartDisk Storage Pool strategy.

### **Authentication requirements**

- **Administrator account for installation**: Administrator credentials are only required for use during the installation process, removal process, and, if necessary, manually restarting the NetVault SmartDisk Services.
- **NetVault SmartDisk Non-privileged Group and User**: Security group with full NetVault SmartDisk configuration and monitoring rights. You are not required to create the non-privileged user before installation. You can enter the applicable information during the installation process. The installer verifies that the account meets all applicable system requirements before continuing with the installation process.
- **UNC path and credentials if using a network share on Windows**: You can specify a path that includes a network share, whether it is mapped or using Universal Naming Convention (UNC). To do so, the parent directory of the target directory must exist—the target directory does not have to exist yet—and you must have the access credentials.

#### **Important notes regarding Windows and the Non-Privileged User**

The NetVault SmartDisk installer grants read- and write-access permission to the specified non-privileged user during the installation process. This access, which lets NetVault SmartDisk report Windows® Events, *only* applies to the Application log.

If you change the non-privileged user by using **smartdisk password**, the same rights are granted to the new user. The rights are retained for the original user because the original user might be assigned to multiple services on the same system. For the same reason, this access is also retained if you remove NetVault SmartDisk.

The modified registry key is:

HKEY\_LOCAL\_MACHINE\SYSTEM\CurrentControlSet\Services\ Eventlog\Application

<span id="page-29-0"></span>Therefore, if you know that a non-privileged user is not needed for other services, manually update the registry key and user account.

# **Installing the NetVault SmartDisk software**

<span id="page-29-1"></span>Throughout this document, an ellipsis (…) represents the path to where you installed NetVault SmartDisk. Replace the ellipsis with the applicable information.

### **Important considerations**

- **•** If you install NetVault SmartDisk on a double-byte Windows® operating system and you do not use the default directories for installation, verify that the new directories are created using single-byte characters; installation fails if you use double-byte characters.
- **•** You cannot install the NetVault SmartDisk binaries installation files on a Network File System (NFS) share.
- **•** During installation, you are prompted for two volume paths, which must be different. One volume contains the **[Staging Store](https://support.squest.com)**, and the other contains the **Chunk Index**, **Chunk Store**, and **Content Index**. You can specify any supported file system that is listed in the *Quest NetVault Backup Compatibility Guide* available at https://support.quest.com. However, if you intend to use a third-party deduplication appliance, filer, or other form of network-attached storage (NAS) for the NetVault SmartDisk Storage Pools, you must use the network share for the appliance that is exported through Common Internet File System (CIFS) or NFS as the target for the **Staging Store**. You can specify one network share for each path during installation; if you need additional shares for the Storage Pools, you can add them after installatio[n is finished. You can](#page-31-0)  [specify o](#page-31-0)ne network share for each path during installation; if you need additional shares for the Storage Pools, you can add them after installation is finished. For more information, see Completing the installation process.
	- **NOTE:** The Staging Path and Store Path must point to different target directories, for example, f. **\\Server\share\Stage** and **\\Server\share\Store**. For best performance, they should be on different physical storage devices.
- **•** If installation is interrupted or fails for any reason, for example, due to a power outage, remove the product before attempting to install it again. Manually delete the NetVault SmartDisk-related directory and its contents.

**30**

### <span id="page-30-0"></span>**Installing on Windows**

1 Verify that you have revie[wed the authentication require](#page-28-1)me[nts and all other critical inf](#page-29-1)ormation.

For more information, see Authentication requirements and Important considerations.

- 2 Log in as an administrator.
- 3 If you are using the downloaded package, decompress the downloaded file, and navigate to the NetVault SmartDisk directory in which the decompressed files reside.
- 4 To start the installation wizard, double-click the **install.exe** file.
- 5 When the **Installation Language** dialog box appears, select the applicable language, and click **OK**.
- 6 When the **Welcome** dialog box appears, click **Next**.
- 7 When the **License Agreement** dialog box appears, review the license agreement, select **I Agree**, and click **Next**.
	- **NOTE:** Quest requires that you thoroughly review the license agreement before proceeding with the f installation.
- 8 In The the **Non-Privileged User** dialog box, enter the name and password of the non-privileged user account that you want to use for NetVault SmartDisk (if the account does not exist, the installer creates it for you), the Windows® Domain, if applicable, and click **Next**.

The installer verifies that the specified account meets all applicable system requirements — based on your organization's policies — before continuing with the installation process. If the requirements are not met, the installer cancels the installation process before installing any NetVault SmartDisk components.

- 9 If the user account that you entered in the previous step does not exist, select **Yes**, and click **Next** when the **Preinstall Warnings** dialog box appears
- 10 In the **Select Installation Folder** dialog box, change the path if you do not want to use the default.

To use a different directory, type the path in the **Folder** box, or click **Browse** to point to the new location.

To see how much space NetVault SmartDisk requires for the selected installation directory and files, click **Disk Cost**, review the information on the **SmartDisk Disk Space** dialog box, and then click **OK**. The Disk Cost information is calculated only fo[r the NetVault SmartDisk software binaries. It does not include the](#page-18-3)  [disk space](#page-18-3) required for the **Staging Store** or **Chunk Store**. To determine the disk space required for the **Staging Store** or **Chunk Store**, see Determining the required disk space for NetVault SmartDisk Instances.

- 11 Click **Next**.
- 12 In the **Select Staging Path Folder** dialog box, indicate whether you want use a Remote or Local directory, and t[hen click Next.](#page-32-0)
	- **NOTE:** After installation is finished, you can add additional volumes. For more information, see f. Updating the Storage Pool directory structure.
- 13 Do one of the following:
	- **▪** If you selected Remote the default is Local on the **Select Remote Staging Path Folder** dialog box, specify the path for the **Staging Store**; use the **\\server\share** format. Enter the user name and corresponding password required to access the remote path, and then click **Next**.
- **CAUTION: The Staging Path and Store Path must point to different target directories, for example, \\Server\share\Stage and \\Server\share\Store. For best performance, they should be on different physical storage devices.**
	- **▪** If you selected Local, on the **Select Staging Path Folder** dialog box, specify the file-system path for the **Staging Store**, and then click **Next**.
	- 14 In the **Store Path Folder Configuration** dialog box, indicate whether you want to use a **Remote** or **Local** directory, and then click **Next**.
- **NOTE:** After installation is finished, you can add additional volumes. For more information, see  $\ddot{\bullet}$ Updating the Storage Pool directory structure.
- 15 Do one of the following:
	- **▪** If you selected Remote the default is Local on the **Select Remote Store Path Folder** dialog box, specify the path for the **Chunk Store**; use the **\\server\share** format. Enter the user name and corresponding password required to access the remote path, and then click **Next**.
- **CAUTION: The Staging Path and Store Path must point to different target directories, for example, \\Server\share\Stage and \\Server\share\Store. For best performance, they should be on different physical storage devices.**
	- **▪** If you selected Local, on the **Select Store Path Folder** dialog box, specify the file-system path for the **Chunk Store**, and then click **Next**.
	- 16 In the **WebDAV Authentication Configuration** dialog box, select **Yes** to enable WebDAV authentication, and click **Next**.
		- **i** | IMPORTANT: This feature is required for vRanger.
	- 17 In the **WebDAV Authentication Credentials** [dialog box, enter the user name and password fo](#page-37-1)r the WebDAV account, and click **Next**.

To update these credentials later, see Enabling or updating authentication for WebDAV access.

**NOTE:** These credentials are the ones that you use when configuring this NetVault SmartDisk ÷ Instance as a vRanger repository. The are no restrictions for the corresponding password.

- 18 When the **Confirm Installation** dialog box appears, click **Next**.
- 19 When the **Installation Complete** dialog box appears, click **Close**.

If necessary, NetVault SmartDisk automatically installs the supporting Microsoft Visual C++ files into the Global Assembly Cache. If these files are currently in use by a different application, the installer prompts you to restart the system. This behavior is standard Windows behavior.

# <span id="page-31-0"></span>**C[ompleting](#page-31-1) the installation process**

- **•** [Installing a license key](#page-32-0)
- <span id="page-31-2"></span>**•** [Updating the Storage Pool directory structure](#page-32-1)
- <span id="page-31-1"></span>**•** Protecting the NetVault SmartDisk unique identity

#### **Installing a license key**

- 1 Log in as an administrator.
- 2 Open a command prompt by clicking **Start > Programs Accessories > Command Prompt**.
- 3 In the **Command Prompt** window, change to the bin directory in the NetVault SmartDisk directory:

```
cd …\foundation\bin
```
4 Enter the license key.

For example:

```
smartdisk.bat license -t XX-XXXXX-XXXX-XXXXX
```
**i** | NOTE: To avoid potential errors, Quest recommends that you use copy-and-paste functionality to copy the license key from the email to the command prompt.

The system displays the following message:

<span id="page-32-0"></span>License installed successfully

## **Updating the Storage Pool directory structure**

During the installation of the NetVault SmartDisk software, you specified a directory for the Staging Path and the Store Path. Currently, the following NetVault SmartDisk components are installed in each of the directories that you specified:

- **•** Staging Path (folder)
	- Staging Store
- **•** Store Path (folder)

Chunk Index

- Content Index
- Chunk Store

The preceding list identifies the default structure. If your NetVault SmartDisk Storage Pool Strategy requires a different structure, update it *before* you add NetVault SmartDisk as a device to your backup product. Examples of other structures that you might use include a third-party deduplication appliance, filer, or other NAS that is mapped or accessible through UN[C. You might also want to implement an optimal perfor](#page-19-4)mance strategy for your NetVault SmartDisk Storage Pools, which might require a different structure.

<span id="page-32-1"></span>For more information, see Defining a NetVault SmartDisk Storage Pool strategy

### **Protecting the NetVault SmartDisk unique identity**

Each NetVault SmartDisk installation of the software binaries creates a unique identity that is referenced in the NetVault SmartDisk Content Index and your backup product. T[he NetVault SmartDisk unique id](#page-33-2)entity is required in cases where the NetVault SmartDisk software binaries are reinstalled while retaining the data stored in the NetVault SmartDisk Storage Pools. For more information, see Reinstalling NetVault SmartDisk.

To ensure that you can reinstall the NetVault SmartDisk software binaries while retaining the data stored in the NetVault SmartDisk Storage Pools, protect the NetVault SmartDisk unique identity by backing up the following configuration file:

<span id="page-32-2"></span>…\diskmanager\etc\identity.cfg

# **U[ninstalling NetVault](#page-33-0) SmartDisk**

- **•** [Preserving data before removin](#page-33-1)g NetVault SmartDisk
- **•** Removing NetVault SmartDisk

# <span id="page-33-0"></span>**Preserving data before removing NetVault SmartDisk**

When you remove NetVault SmartDisk, the data in the **Staging Store** and the **Chunk Store** is retained after removal of the NetVault SmartDisk software binaries.

<span id="page-33-1"></span>If you specified a different file-system path during installation, that is, you did not use the defaults, the data in the **Staging Store** and the **Chunk Store** is retained after removal of the NetVault SmartDisk software binaries.

# **Removing NetVault SmartDisk**

- 1 Access **Control Panel > Add or Remove Programs**.
- 2 In the **Currently installed programs** list, select **NetVault SmartDisk**, and click **Remove**.
- 3 When the confirmation message appears, click **Yes**.
- <span id="page-33-2"></span>4 After the program is removed, delete the directory where NetVault SmartDisk was installed.

# **R[einstalling NetVa](#page-33-3)ult SmartDisk**

- **•** [Reinstalling NetVault SmartDisk: an overview](#page-34-0)
- **•** [Prerequisites for reinstalling NetVault SmartDisk](#page-34-1)
- **•** [Reinstalling NetVault SmartDisk if identity.cfg is available](#page-35-0)
- <span id="page-33-3"></span>**•** Reinstalling NetVault SmartDisk if identity.cfg is not available

### **Reinstalling NetVault SmartDisk: an overview**

In a standard NetVault SmartDisk installation, the NetVault SmartDisk software binaries are installed on a volume that is separate from the NetVault SmartDisk Storage Pools. Reinstalling the NetVault SmartDisk software binaries is required in one of the following scenarios:

- **•** NetVault SmartDisk is inoperable because a media failure occurred on the volume where the NetVault SmartDisk software binaries are installed.
- **•** The operating system of the machine where the NetVault SmartDisk Instance is running has become corrupted.
- **•** NetVault SmartDisk was removed. During the uninstall, the software binaries were removed, but the data stored in the NetVault SmartDisk Storage Pools was left intact.

In the preceding scenarios, the data in the NetVault SmartDisk Storage Pools is still intact and can be used by a new installation of the NetVault SmartDisk software binaries. Each NetVault SmartDisk installation of the software binaries creates a unique identity that is referenced in the NetVault SmartDisk Content Index and your backup product; therefore, it is critical that you use the following procedures to ensure that the *new* NetVault SmartDisk installation of the software binaries points to the *original* NetVault SmartDisk Storage Pools. *Failure to follow these steps renders NetVault SmartDisk unable to read or restore from the original NetVault SmartDisk Storage Pools.*

# <span id="page-34-0"></span>**Prerequisites for reinstalling NetVault SmartDisk**

Ensure that the following prerequisites are met before reinstalling the NetVault SmartDisk software binaries.

- **•** All the original Storage Pool directories, which include the directories for the Content Index, Staging Store, Chunk Index, and Chunk Store, are available in their entirety and are not corrupted.
- **•** All the original Storage Pool directories have been moved or copied to a different directory by using operating-system commands.
- **•** All the original Storage Pool directories, which are now empty, are available for the new NetVault SmartDisk software binary installation and there is sufficient available disk space to store all the data that originally resided in these directories.
- **•** The original **identity.cfg** configuration file is available. This file is located in the following directory:

#### **…\diskmanager\etc**

<span id="page-34-1"></span>**•** The same version of the NetVault SmartDisk software is installed that was running on the original NetVault SmartDisk installation.

# **Reinstalling NetVault SmartDisk if identity.cfg is available**

If the original **identity.cfg** configuration file is available, reinstall the NetVault SmartDisk software binaries by performing the following steps:

1 Ensure that the NetVault S[martDisk non-privileged use](#page-28-1)r account has full access to the original NetVault SmartDisk Storage Pool directories.

For more information, see Authentication requirements.

2 Install the same version of the NetVault SmartDisk software that was originally running.

During installation, enter the *original* values for the following options:

- **▪ Non-privileged User Account**
- **▪ Staging Path Folder or Staging Store Directory**
- **▪ Store Path Folder [or Chunk Store Directory](#page-29-0)**

For more information, see Installing the NetVault SmartDisk software.

3 Update the NetVault Smar[tDisk Configuration to ensure that the director](#page-32-0)y structure for the Content Index, Staging Store, Chunk Index, and Chunk Store matches the original NetVault SmartDisk installation.

For more information, see [Updating the Storage Pool directory str](#page-40-4)ucture.

4 Stop the NetVault SmartDisk Services.

For more information, see Stopping NetVault SmartDisk Services.

5 Replace the **identity.cfg** file with the original file.

This file is located in the following directory:

#### **…\diskmanager\etc**

- 6 Use operating-system commands to copy the contents of the original Storage Pool directories, which were moved to a different direct[ory, back to the original corresponding](#page-40-5) directories.
- 7 Start the NetVault SmartDisk Services.

For more information, see Starting NetVault SmartDisk Services.

**35**

# <span id="page-35-0"></span>**Reinstalling NetVault SmartDisk if identity.cfg is not available**

If the original **identity.cfg** configuration file is not available, reinstall the NetVault SmartDisk software binaries by performing the following steps:

1 Ensure that the NetVault S[martDisk non-privileged use](#page-28-1)r account has full access to the original NetVault SmartDisk Storage Pool directories.

For more information, see Authentication requirements.

- 2 Install the same version of the NetVault SmartDisk software that was originally running.
	- During installation, enter the original values for the following options:
		- **▪ Non-privileged User Account**
		- **▪ Staging Path Folder or Staging Store Directory**
		- **▪ Store Path Folder [or Chunk Store Directory](#page-28-1)**

For more information, see Authentication requirements.

3 Update the NetVault Smar[tDisk Configuration to ensure that the director](#page-32-0)y structure for the Content Index, Staging Store, Chunk Index, and Chunk Store matches the original NetVault SmartDisk installation.

For more information, see [Updating the Storage Pool directory str](#page-40-4)ucture.

4 Stop the NetVault SmartDisk Services.

For more information, see Stopping NetVault SmartDisk Services.

- 5 Use operating-system commands to copy the contents of the original Storage Pool directories, which were moved to a different direct[ory, back to the original corresponding](#page-40-5) directories.
- 6 Start the NetVault SmartDisk Services.

For more information, see Starting NetVault SmartDisk Services.

# <span id="page-36-3"></span><span id="page-36-0"></span>**Configuring NetVault SmartDisk**

- **•** [Configuring NetVault SmartDisk ports](#page-38-1) for communication with your software
- **•** [NetVault SmartDisk CLI: an overvi](#page-39-1)ew
- **•** [Processing basic shell commands](#page-41-1)
- **•** [Configuring NetVault SmartDisk by](#page-41-2) using the command line
- **•** [Using the config command options](#page-43-0)
- **•** [Extending](#page-44-0) NetVault SmartDisk Storage Pools
- <span id="page-36-1"></span>**•** Examples

# **Configuring NetVault SmartDisk ports for communication with your software**

By default, NetVault SmartDisk uses port **37453** to communicate with vRanger instances that are streaming data to the NetVault SmartDisk Device. It also uses port **37451** for Inter Process Communication (IPC) on the loopback interface, but not for remote connections.

<span id="page-36-2"></span>**NOTE:** If you intend to use different ports, Quest recommends that you make the applicable change to the port setting on the NetVault SmartDisk Instance before you add the NetVault SmartDisk repository to vRanger. You can update the port that communicates with your software at any time.

### **Modifying the data port**

If you want to use a different port to communicate with the vRanger instances, complete the following steps.

- **NOTE:** Throughout this documentation, the path to where you installed NetVault SmartDisk is represented f by an ellipsis (…). Replace the ellipsis with the applicable information.
- **IMPORTANT:** You cannot add a port that exists. If you try to add an existing port, you see a "Failed to apply configuration" message. Before attempting to add a port, use the config --show command option to view existing information.
	- 1 Open a command prompt, and type:

…\foundation\bin\smartdisk.bat config

NetVault SmartDisk displays the list of options and parameters that you can use, including the sections for configuring the ports:

```
config --add|--update --webdav <port> [--block-size <bytes>] 
   [--preferred-address <address>] [--credentials]
```
You can use **--block-size** to define the block size used to read and write blocks when streaming data to the **Staging Store**. You can use **--preferred-address** to define the primary IP address that clients should use

**37**

**6**

when communicating with the NetVault SmartDisk Device. You can use **--credentials** to enable authentication and define the authorized user and password.

- 2 If you are modifying port information, complete any of the following:
	- **▪** To add a port, type:

…\foundation\bin\smartdisk.bat config --add --webdav *<port#>*

Replace **<port#>** with the port that you want to use.

**▪** To remove the original port, the following uses the default, type:

…\foundation\bin\smartdisk.bat config --delete --webdav 37453

3 To verify that the new port has been added and the original has been removed, type:

…\foundation\bin\smartdisk.bat config --show

NetVault SmartDisk displays results similar to the following example:

```
[Interface:Data]
Block Size = <blockSize>
Credentials = <Name:MaskedPassword>
Port = <NewPort#, NewPort#>
Type = WebDAV
```
### <span id="page-37-1"></span><span id="page-37-0"></span>**Enabling or updating authentication for WebDAV access**

If you want to enable authentication for WebDAV access of NetVault SmartDisk for the data port, complete the following steps to specify the credentials. NetVault SmartDisk uses digest-access authentication, specifically RFC 2069. You can also use this same procedure to update existing credentials.

**NOTE:** For the user name in the WebDAV credentials, NetVault SmartDisk currently supports the use of any f ASCII characters except the quotation mark ("), comma (,), and colon (:). The are no restrictions for the corresponding password.

1 Open a command prompt, and type:

…\foundation\bin\smartdisk.bat config

NetVault SmartDisk displays the list of options and parameters that you can use, including the section for configuring authentication:

```
config --add|--update --webdav <port> [--block-size <bytes>] 
   [--preferred-address <address>] [--credentials]
```
2 To define the credentials, type:

…\foundation\bin\smartdisk.bat config --update --webdav *<port#>* --credentials

Replace *<port#>* with the port that you are using.

- 3 When the **Username** prompt appears, enter the user name that should be used for access, and press **Enter**.
- 4 When the **Password** prompt appears, enter the password associated with the specified user name, press **Enter**, enter the password again when the **Confirm Password** prompt appears, and press **Enter** again.

NetVault SmartDisk displays results similar to the following example:

```
./smartdisk.bat config --update --webdav 37453 --credentials
Username: NetVaultSmartDiskuser
Password:
Confirm Password:
Configuration applied
```
In your backup software, configure the same credentials for backups and restores to the NetVault SmartDisk Instance.

### <span id="page-38-0"></span>**Verifying that the client ports are open**

Quest recommends that you verify that the ports are open between the vRanger machine and the NetVault SmartDisk server.

To verify that the ports are open, you can use a web browser or another method of your choice. If the port is open, the command returns the status information for the NetVault SmartDisk server. If the port is not open, you receive a connection error from your browser.

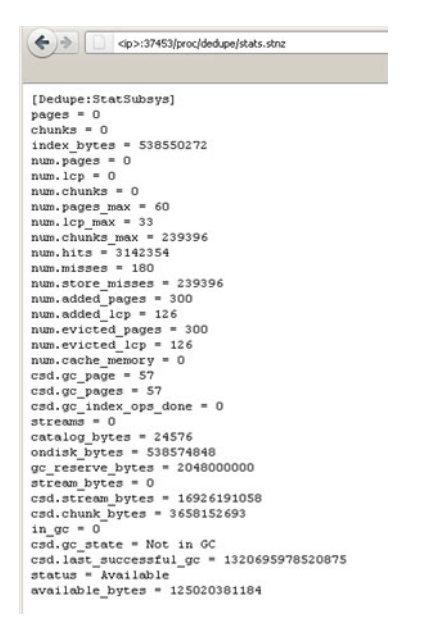

In the following examples, replace *<port#>* with the applicable port number, and replace *<hostName>* with the IP address of the machine on which NetVault SmartDisk is installed.

#### *To use a web browser:*

1 On the system on which NetVault SmartDisk is installed, type:

http://*<localhost>*:*<port#>*/proc/dedupe/stats.stnz

2 On the system on which the backup server or client software is installed, type:

http://*<hostName>*:*<port#>*/proc/dedupe/stats.stnz

# <span id="page-38-1"></span>**NetVault SmartDisk CLI: an overview**

Configuration and administration of NetVault SmartDisk is handled primarily through the NetVault SmartDisk CLI. You can perform basic functions such as configuring, monitoring, starting, and stopping NetVault SmartDisk.

The basic structure is:

…\foundation\bin\smartdisk.bat *<command>*

**IMPORTANT:** If you are using NetVault SmartDisk on Windows Server® 2008, Windows® Vista, or i. Windows 7, use a **Run as Administrator** command prompt to run the CLI commands. If you use a standard command prompt, you might receive an **Access Denied** message, even if you have administrator privileges.

#### *To use a Run as Administrator command prompt:*

- 1 Click **Start > Run**.
- 2 In the **Run** dialog box, type **cmd**, and press **Ctrl+Shift+Enter**.
- <span id="page-39-0"></span>3 If you receive a confirmation prompt, click **Continue**.

The **Administrator Command Prompt** appears.

### **Accessing command help**

- 1 Open a command prompt.
- 2 Type:

…\foundation\bin\smartdisk.bat help

NetVault SmartDisk displays a list of the available options and an explanation of how to use them.

# <span id="page-39-1"></span>**Processing basic shell commands**

The following table lists all the commands in alphabetical order.

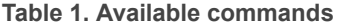

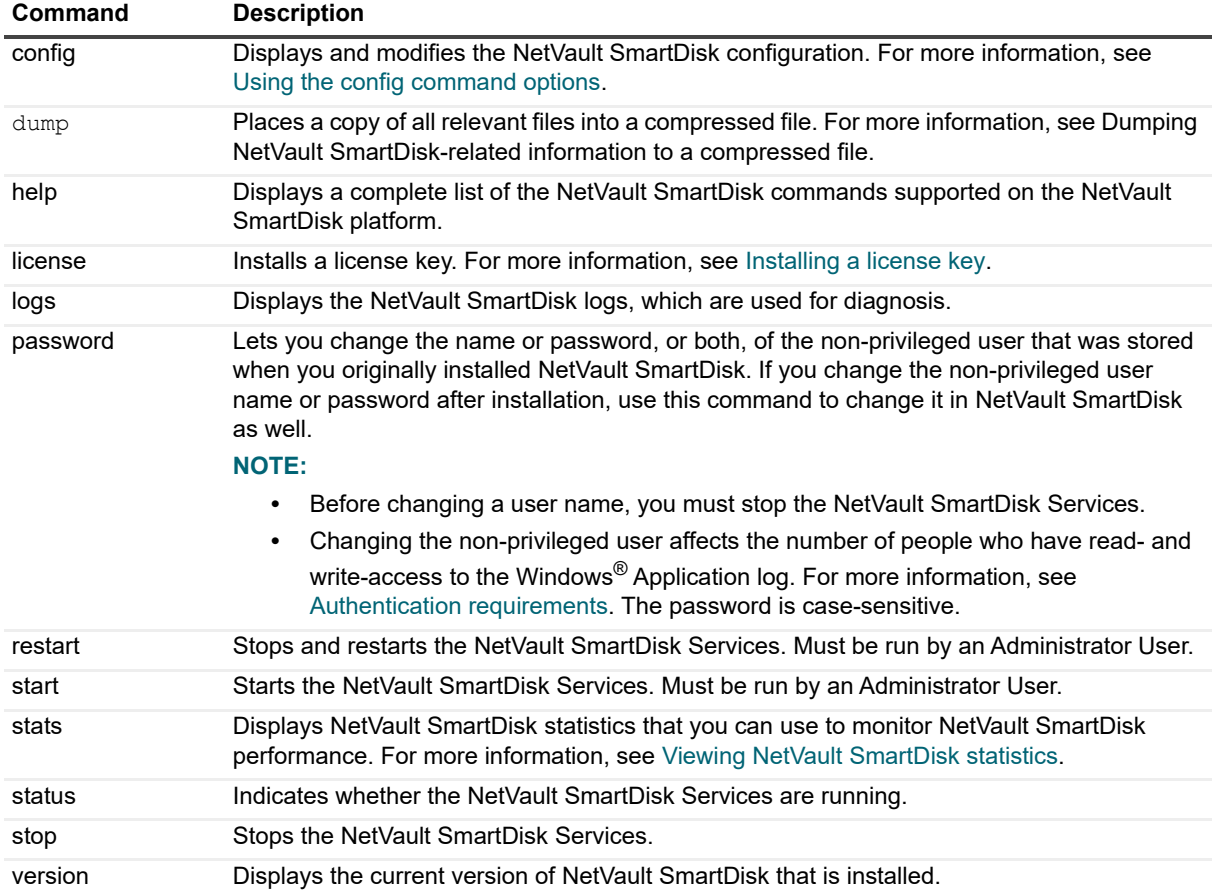

**40**

### <span id="page-40-0"></span>**Determining the status of NetVault SmartDisk Services**

- 1 Open a command prompt.
- 2 Type:

…\foundation\bin\smartdisk.bat status

If NetVault SmartDisk services are running, NetVault SmartDisk displays:

Percolator slave is listening

If NetVault SmartDisk Services are not running, NetVault SmartDisk displays:

```
Failed to connect to percolator slave
```
### <span id="page-40-5"></span><span id="page-40-1"></span>**Starting NetVault SmartDisk Services**

- 1 Open a command prompt.
- 2 Type:

```
…\foundation\bin\smartdisk.bat start
```
NetVault SmartDisk starts the NetVault SmartDisk Services.

Services started ok.

**NOTE:** You can also start the NetVault SmartDisk Services by clicking Start > Settings > Control Panel > f. Administrative Tools > Services and starting Foundation Services ID *<NetVaultSmartDiskInstanceID>*.

# <span id="page-40-4"></span><span id="page-40-2"></span>**Stopping NetVault SmartDisk Services**

- 1 Open a command prompt.
- 2 Type:

```
…\foundation\bin\smartdisk.bat stop
```
NetVault SmartDisk stops the NetVault SmartDisk Services. You might see the following message.

Services stopped ok.

**NOTE:** You can also stop the NetVault SmartDisk Services by clicking Start > Settings > Control Panel > ÷ Administrative Tools > Services and stopping Foundation Services ID *<NetVaultSmartDiskInstanceID>*.

### <span id="page-40-3"></span>**Restarting NetVault SmartDisk Services**

To stop and start the NetVault SmartDisk Services automatically, complete the following steps:

- 1 Open a command prompt.
- 2 Type:

…\foundation\bin\smartdisk.bat restart

NetVault SmartDisk stops and restarts the NetVault SmartDisk Services.

Services stopped ok. . Services started ok.

# <span id="page-41-0"></span>**Viewing NetVault SmartDisk Log files**

- 1 Open a command prompt.
- 2 Type:

…\foundation\bin\smartdisk.bat logs

NetVault SmartDisk displays the NetVault SmartDisk Logs and all relevant information. When you run **logs** without any options, it displays all NetVault SmartDisk log entries.

3 To display specific information, use one of the following options:

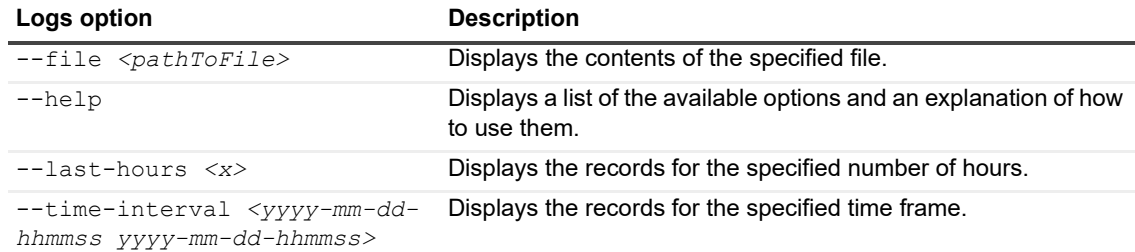

You can also view logs by using the Windows® **Event Viewer**.

# <span id="page-41-1"></span>**Configuring NetVault SmartDisk by using the command line**

You can use the NetVault SmartDisk CLI **config** command to perform tasks such as:

- **•** Enabling deduplication.
- **•** Enabling deduplication compression.
- **•** Configuring the deduplication window.
- **•** Configuring Garbage Collection.
- **•** Extending NetVault SmartDisk Storage Pools by adding additional volumes.

# <span id="page-41-3"></span><span id="page-41-2"></span>**Using the config command options**

Before using the NetVault SmartDisk CLI **config** command, note the following:

- **•** All times are displayed in the local time for the machine where the NetVault SmartDisk Instance is installed.
- **•** With the **--volume** and **--pool** options, the *<path>* and *<label>* strings are case-sensitive because they identify a specific NetVault SmartDisk Storage Pool or Volume.
- **•** If a configuration-related command fails and displays a message similar to "Failed to apply configuration," Quest recommends that you use the **config** command with the **--show** option to display the current configuration. After displaying the configuration, double-check the case of the specified NetVault SmartDisk Storage Pool or Volume to ensure that the strings reflect the case-sensitivity.
- **•** The NetVault SmartDisk Services must be running before you can use the **config** command and most of the options. To view the options that are available, you can use the **--help** option while NetVault SmartDisk Services are offline.

The NetVault SmartDisk CLI **config** command supports the following options:

#### **Table 2. Available options**

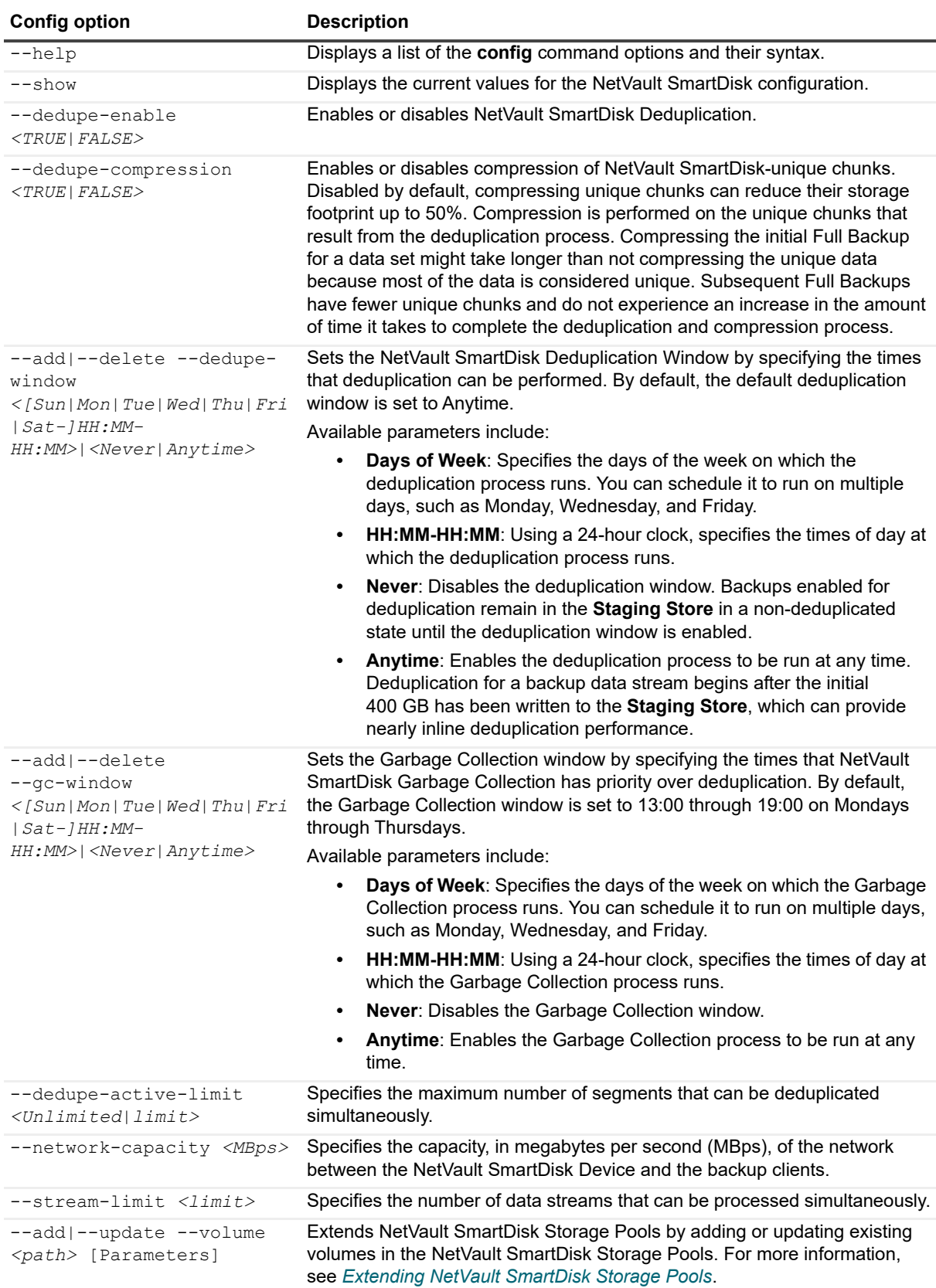

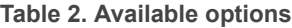

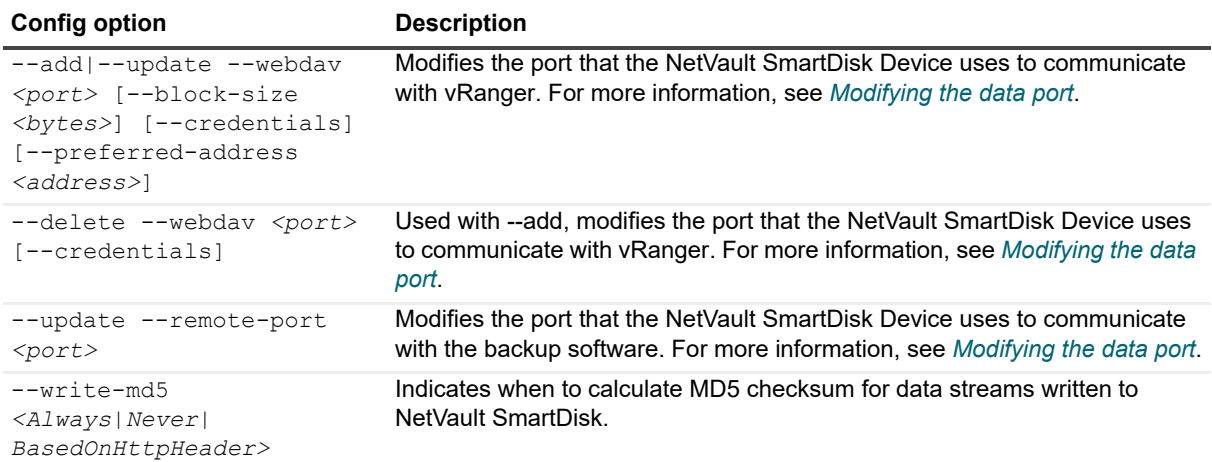

# <span id="page-43-1"></span><span id="page-43-0"></span>**Extending NetVault SmartDisk Storage Pools**

You can extend NetVault SmartDisk physical capacity by adding or updating the volumes specified for the NetVault SmartDisk Storage Pools. Use the **config --add|--update --volume** *<path>* command to extend the NetVault SmartDisk physical capacity. You can also use the following additional parameters:

**i** | NOTE: The NetVault SmartDisk Non-privileged User must have access to any volumes that are added to ensure that configuration changes are successfully applied.

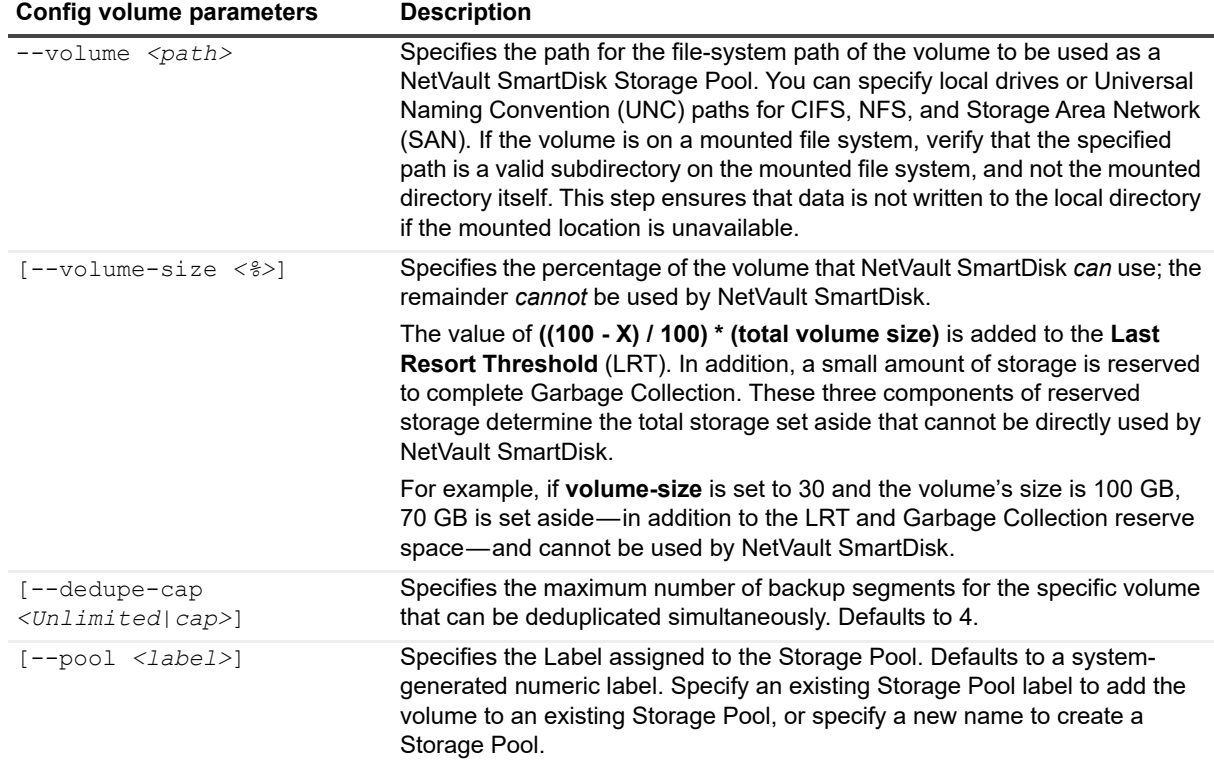

**Table 3. Available parameters**

#### **Table 3. Available parameters**

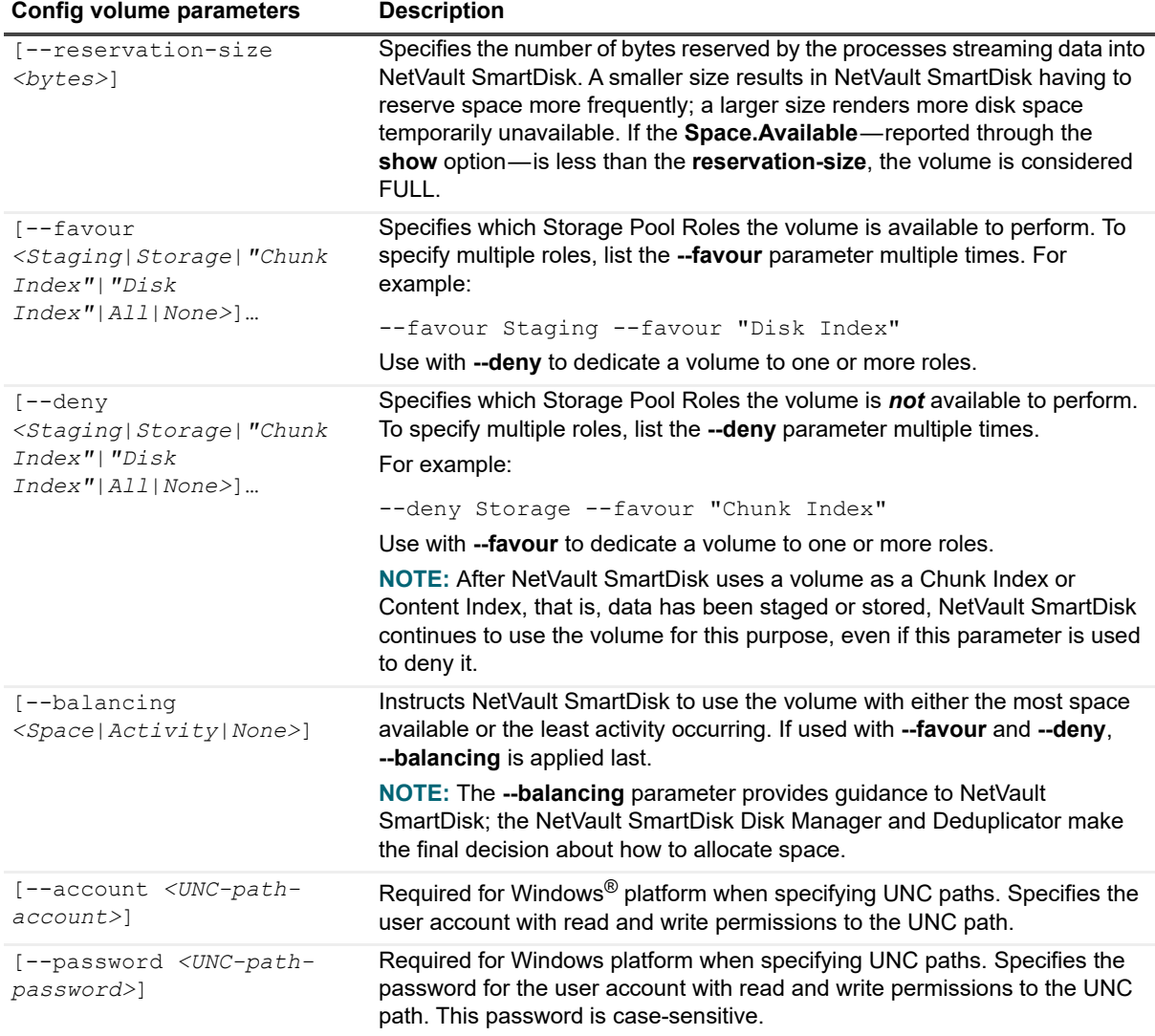

# <span id="page-44-0"></span>**Examples**

**•** To add a volume that is used for all roles, enter the following command:

```
…\foundation\bin\smartdisk.bat config --add --volume \mnt 
  \<newNetVaultSmartDiskVolume>
```
The NetVault SmartDisk configuration is updated.

Configuration applied

**•** To add a volume dedicated to the **Chunk Store**, enter the following command:

```
…\foundation\bin\smartdisk.bat config --add --volume 
  c:\SDStoragePools2\Store --favour Storage --deny Staging 
  --deny "Chunk Index" --deny "Disk Index"
```
The NetVault SmartDisk configuration is updated.

Configuration applied

**•** To add a CIFS share, enter the following command:

```
…\foundation\bin\smartdisk.bat config --add --volume 
  \\<IPaddress>\<NetVaultSmartDiskVolume> --account <nonpriviledgedUser> 
  --password <nonprivilegedUserPassword>
```
The NetVault SmartDisk configuration is updated.

**•** To review the NetVault SmartDisk configuration, enter the following command:

…\foundation\bin\smartdisk.bat config --show

The NetVault SmartDisk configuration is displayed, including the following details on the Storage Pool volumes:

```
[SmartDisk:Volume]
Storage Pool = Store
Location = c:\SDStoragePools2\Store
Disk Manager Index = TRUE
Space.Limit = 100, %Space.Reservation Size = 1073741824, B
Favour = Storage, Chunk Index, Disk Index
Deny = Staging
Balancing = Activity
Space.OS.Available = 17928032256, B
Space.Available = 15175759872, B
Space.Staging.Status = Not Configured
Space.Staging.Available = 0, B
Space.Staging.Reserved = 0, B
Space.Last Resort = 2752272384, B
Data.Staged = 0, BDeduplication Activity Cap = 4
Active Operations = 0
[SmartDisk:Volume]
Storage Pool = Staging Pool
Location = c:\SDStoragePools2\Stage
Disk Manager Index = FALSE
Space.Limit = 100, %Space.Reservation Size = 1073741824, B
Favour = Staging
Deny = Storage, Chunk Index, Disk Index
Balancing = Activity
```
Space.OS.Available = 3681370112, B Space.Available = 2607628288, B Space.Staging.Status = Available

Space.Staging.Reserved = 0, B Space.Last Resort = 1073741824, B

Deduplication Activity Cap = 4

Data.Staged =  $0, B$ 

Active Operations = 0

Space.Staging.Available = 2607628288, B

# <span id="page-46-0"></span>**Monitoring NetVault SmartDisk**

**7**

- **•** [NetVault SmartDisk performance mon](#page-46-2)itoring: an overview
- **•** [Viewing NetVault SmartDisk statistic](#page-50-0)s
- **•** [Calculating the Deduplication Ratio](#page-50-1)
- <span id="page-46-1"></span>**•** Calculating the reduction in the storage footprint

# **NetVault SmartDisk performance monitoring: an overview**

NetVault SmartDisk lets you monitor its performance and to calculate the following statistics:

- **•** Deduplication Ratio
- <span id="page-46-4"></span><span id="page-46-2"></span>**•** Disk Space Savings

# **Viewing NetVault SmartDisk statistics**

<span id="page-46-3"></span>You can view NetVault SmartDisk statistics from a terminal session, command prompt, or browser.

# **Viewing NetVault SmartDisk statistics in a terminal session or command prompt**

- 1 Open a command prompt.
- 2 Type:

[…\found](#page-47-0)ation\bin\smartdisk.bat stats

NetVault SmartDisk displays the statistics described under Reviewing the list of NetVault SmartDisk statistics.

# **Viewing NetVault SmartDisk statistics in a browser**

**NOTE:** Questrecommends that you use one of the following browsers when viewing NetVault SmartDisk statistics: Mozilla<sup>®</sup>, Safari, or Konqueror. Truncation might occur with Internet Explorer<sup>®</sup> because it ignores line feeds.

> Quest vRanger 7.8.5 Integration Guide for Quest<sup>®</sup> NetVault SmartDisk® Monitoring NetVault SmartDisk **47**

In a browser, enter the following URL: http://*<NetVaultSmartDisk\_Instance\_Hostname>*:*<Backup\_Software\_Client\_Port>*/proc/stats.stnz

[For example: http: // 10.1.0.0:37453/proc/stats.stnz](#page-47-0)

<span id="page-47-0"></span>NetVault SmartDisk displays the statistics in XML format in the browser. For a description of the statistics, see Reviewing the list of NetVault SmartDisk statistics.

## **Reviewing the list of NetVault SmartDisk statistics**

When reviewing the following list of statistics, a backup job is divided into a minimum of two segments: Segments contain either data or metadata and are smaller than 400 GB. For example, if the backup data stream is 1200 GB, the backup job has three data segments. One NetVault SmartDisk element is equivalent to one backup segment.

**NOTE:** The status of the **Chunk Store Daemon (CSD)** affects the list of statistics displayed for the ÷ Dedupe:StatusSubsys segment.

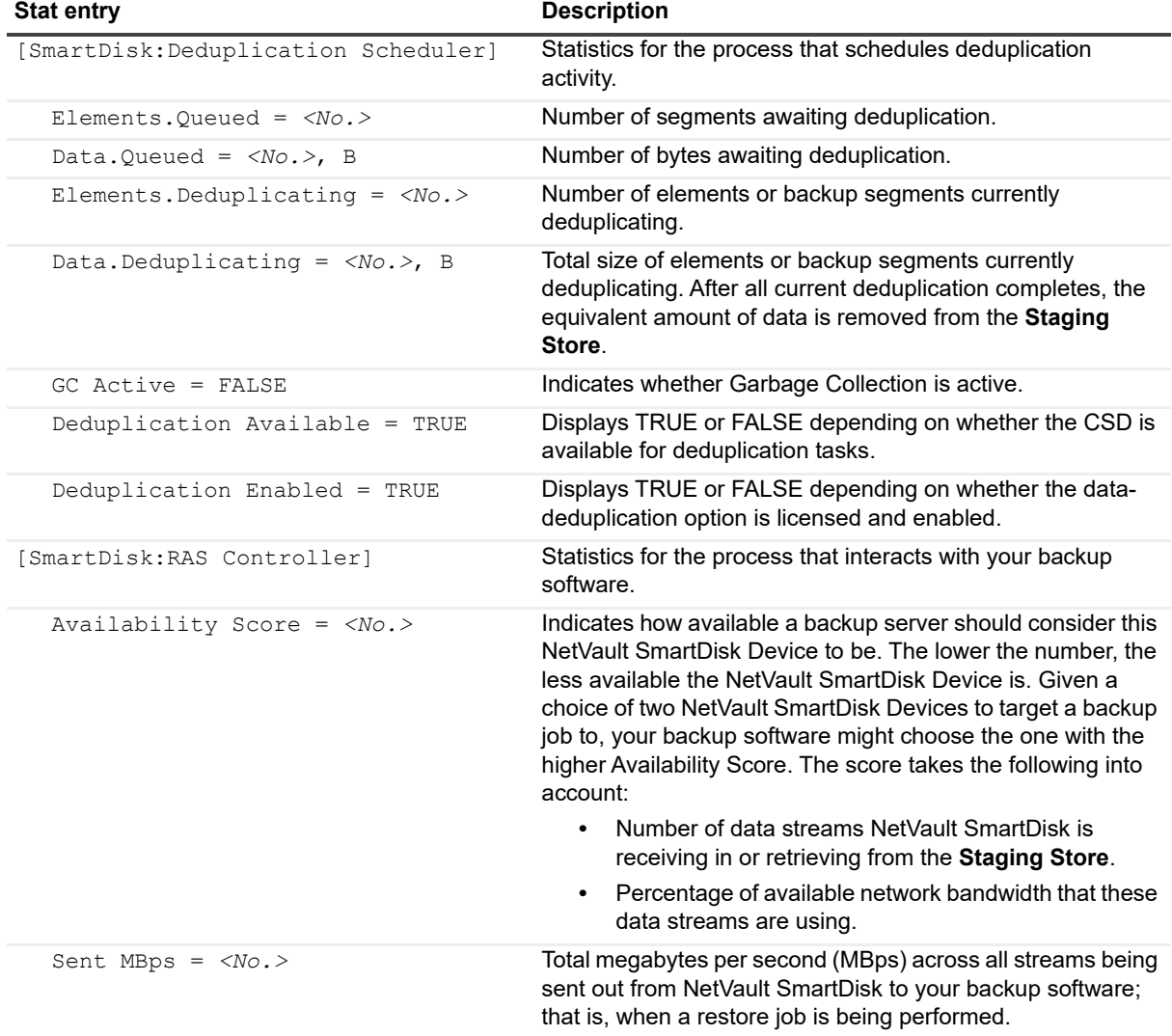

#### **Table 1. Statistics**

Quest vRanger 7.8.5 Integration Guide for Quest<sup>®</sup> NetVault SmartDisk<sup>®</sup> Monitoring NetVault SmartDisk

**48**

#### **Table 1. Statistics**

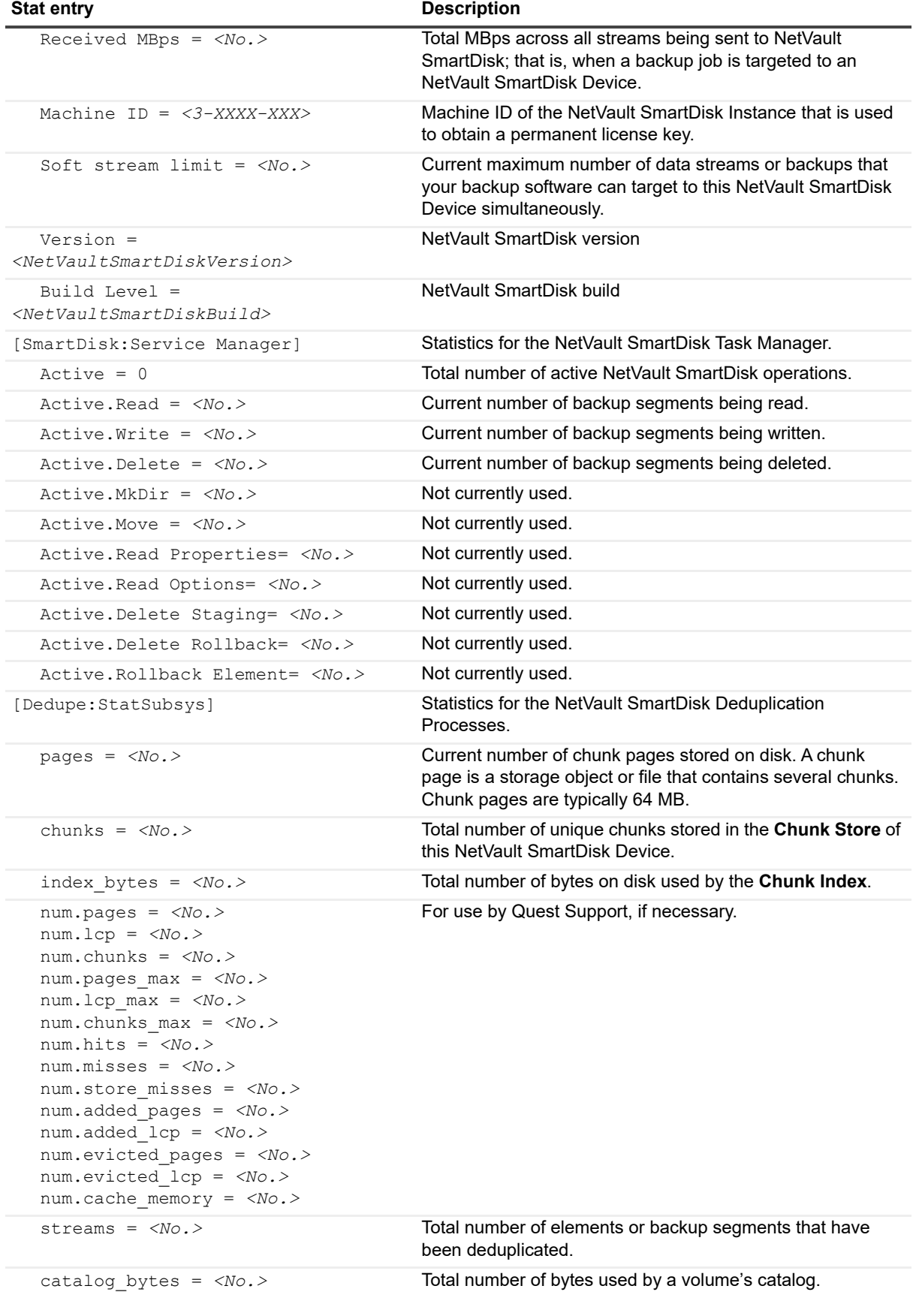

#### Quest vRanger 7.8.5 Integration Guide for Quest® NetVault SmartDisk® Monitoring NetVault SmartDisk

**49**

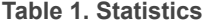

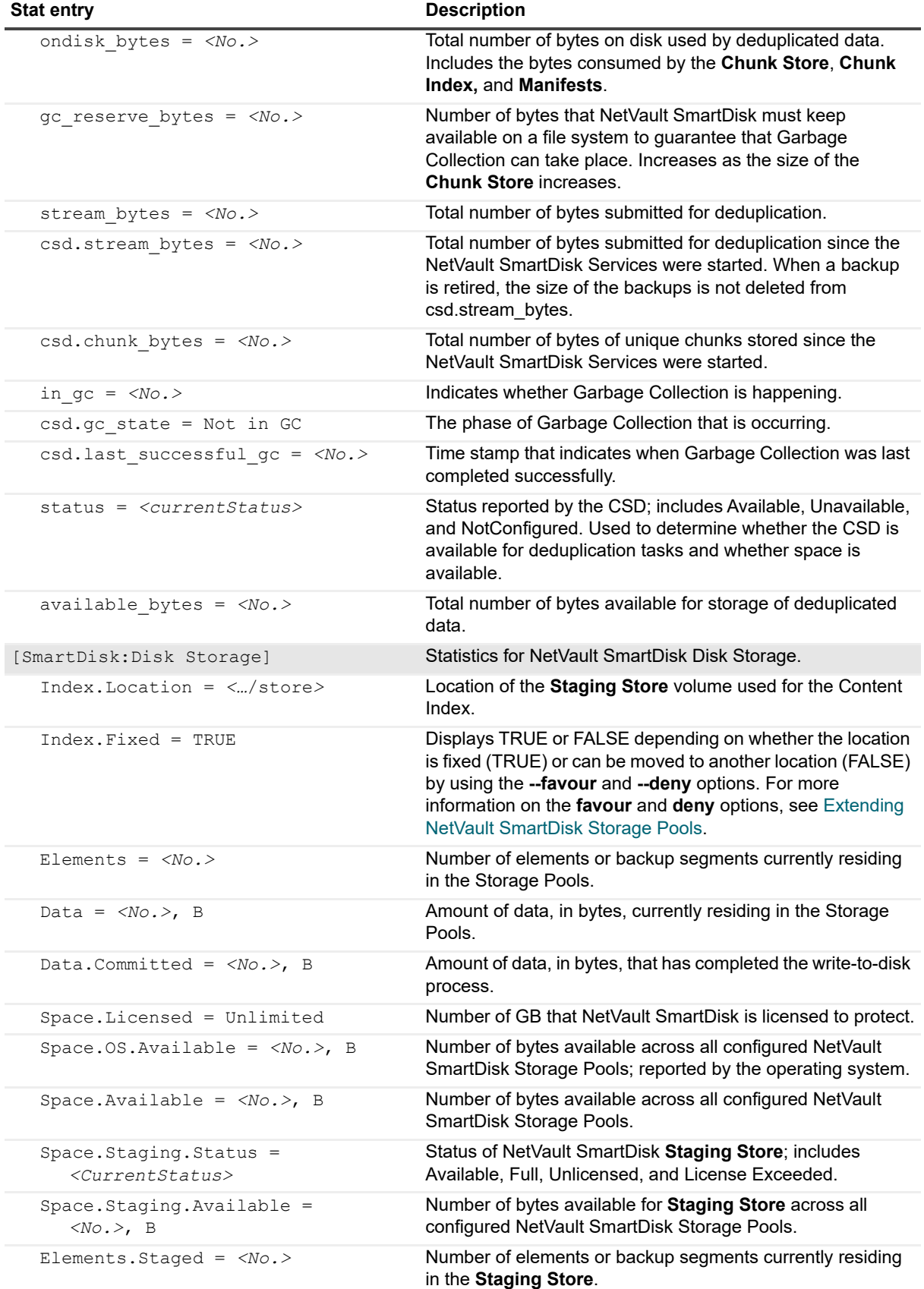

**Table 1. Statistics**

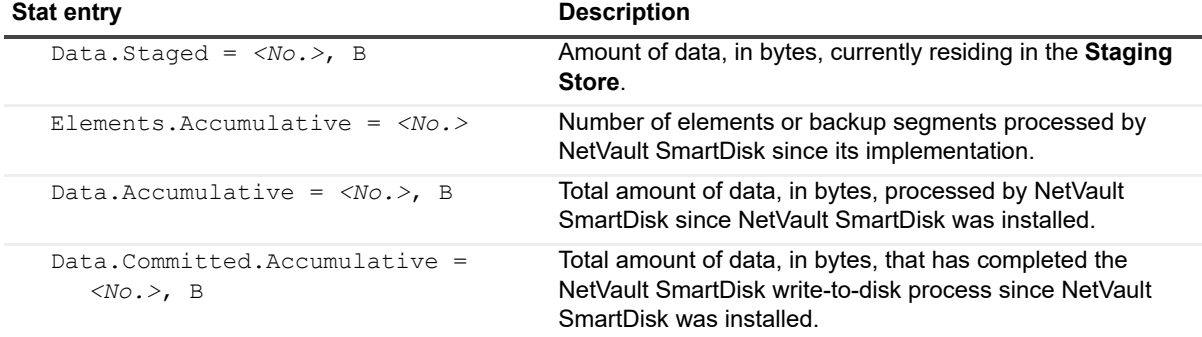

# <span id="page-50-0"></span>**Calculating the Deduplication Ratio**

Use the following calculation to determine the NetVault SmartDisk Deduplication Ratio for the data that has been protected by NetVault SmartDisk:

stream\_bytes / ondisk\_bytes = NetVault SmartDisk Deduplication Ratio

Use the following calculation to determine the NetVault SmartDisk Deduplication Ratio for the data that has been protected by NetVault SmartDisk since the NetVault SmartDisk Services were started:

```
csd.stream_bytes / csd.chunk_bytes = NetVault SmartDisk Deduplication Ratio since 
NetVault SmartDisk were started
```
For information on viewing NetVault SmartDisk statistics in your backup software, see the documentation that came with your product.

# <span id="page-50-1"></span>**Calculating the reduction in the storage footprint**

The NetVault SmartDisk Deduplication Option reduces the storage footprint required to store the protected data. To calculate the reduction in the storage footprint that NetVault SmartDisk is providing for protected data, use the following calculation:

```
(ondisk.bytes / stream.bytes) * 100 = NetVault SmartDisk Reduction in Storage 
Footprint
```
# <span id="page-51-1"></span><span id="page-51-0"></span>**We are more than just a name**

We are on a quest to make your information technology work harder for you. That is why we build communitydriven software solutions that help you spend less time on IT administration and more time on business innovation. We help you modernize your data center, get you to the cloud quicker and provide the expertise, security and accessibility you need to grow your data-driven business. Combined with Quest's invitation to the global community to be a part of its innovation, and our firm commitment to ensuring customer satisfaction, we continue to deliver solutions that have a real impact on our customers today and leave a legacy we are proud of. We are challenging the status quo by transforming into a new software company. And as your partner, we work tirelessly to make sure your information technology is designed for you and by you. This is our mission, and we are in this together. Welcome to a new Quest. You are invited to Join the Innovation™.

# <span id="page-51-2"></span>**Our brand, our vision. Together.**

Our logo reflects our story: innovation, community and support. An important part of this story begins with the letter Q. It is a perfect circle, representing our commitment to technological precision and strength. The space in the Q itself symbolizes our need to add the missing piece — you — to the community, to the new Quest.

# <span id="page-51-3"></span>**Contacting [Quest](https://www.quest.com/company/contact-us.aspx)**

<span id="page-51-4"></span>For sales or other inquiries, visit https://www.quest.com/company/contact-us.aspx or call +1-949-754-8000.

# **Technical support [resources](https://support.quest.com)**

Technical support is available to Quest customers with a valid maintenance contract and customers who have trial versions. You can access the Quest Support Portal at https://support.quest.com.

The Support Portal provides self-help tools you can use to solve problems quickly and independently, 24 hours a day, 365 days a year. The Support Portal enables you to:

- **•** Submit and manage a Service Request.
- **•** View Knowledge Base articles.
- **•** Sign up for product notifications.
- **•** Download software and technical documentation.
- **•** View how-to-videos.
- **•** Engage in community discussions.
- **•** Chat with support engineers online.
- **•** View services to assist you with your product.